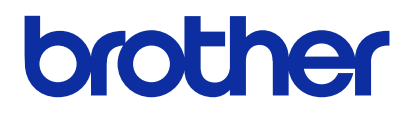

製品のご使用前に必ず本書をお読みください。 本書は、必要なときにいつでも使用できるように、大切に保管してください。

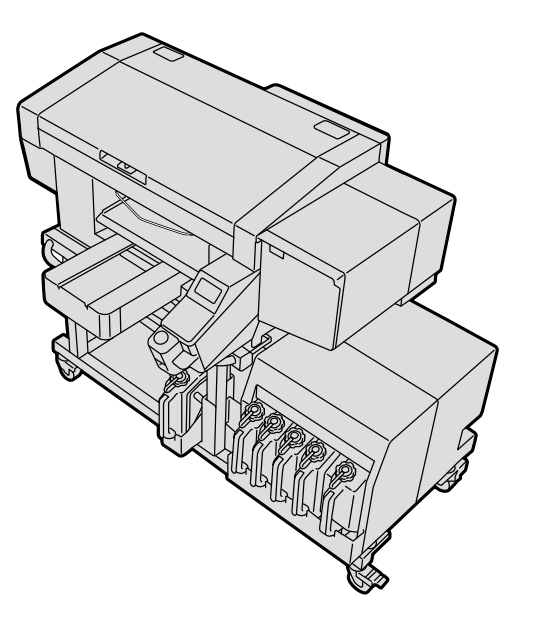

GTX pro Bulk

ガーメントプリンター セットアップマニュアル

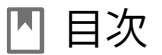

ご使用の前に、「安全にお使いいただくために」を必ずお読みください。

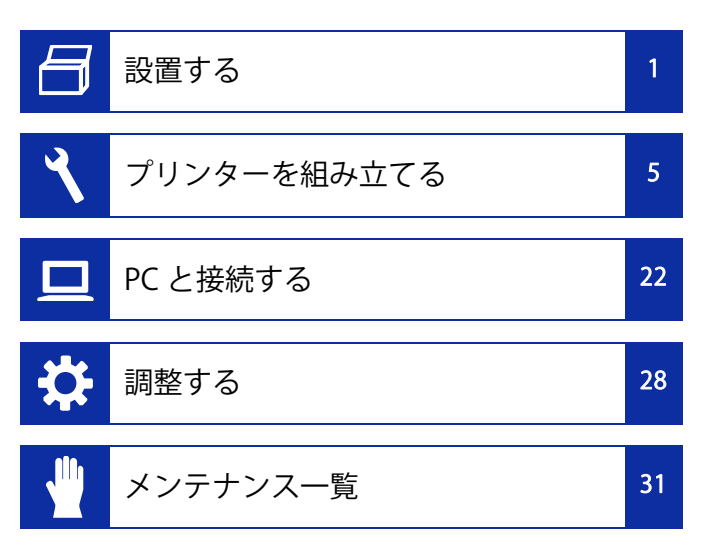

# 安全にお使いいただくために

このたびはブラザー製品をお買上げいただきまして、まことにありがとうございます。ご使用の前に、「安全にお使いいただくために」および取扱いの説明をよくお読みください。

### 安全にお使いいただくために

#### 1. 安全についての表示とその意味

この取扱説明書および製品に使われている表示と図記号は、製品を安全に正しくお使いいただき、あなたや他の人々への危害や損害を未然に防止するためのものです。 その表示と意味は次のとおりです。

#### 表示

i

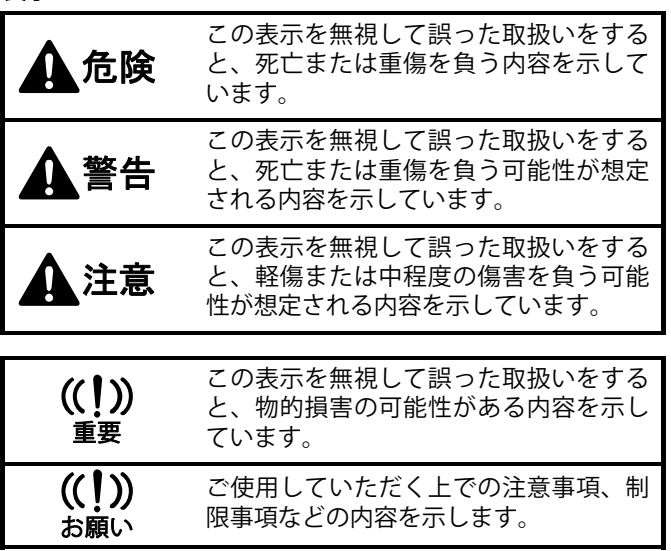

#### 図記号

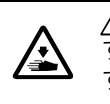

記号は「気を付けるべきこと」を意味していま す。この記号の中の図は注意の内容を表しています。(左の例は、けがに注意)

記号は「してはいけないこと」を意味しています。

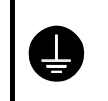

記号は「しなければいけないこと」を意味しています。この記号の中の図は指示の内容を表しています。(左の例は、アース接続をすること)

#### 2. 安全上のご注意

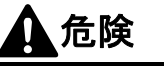

高電圧部分にふれて、大けがをすることがあります。電源を切り、5 分たってからカバーを外してく ださい。

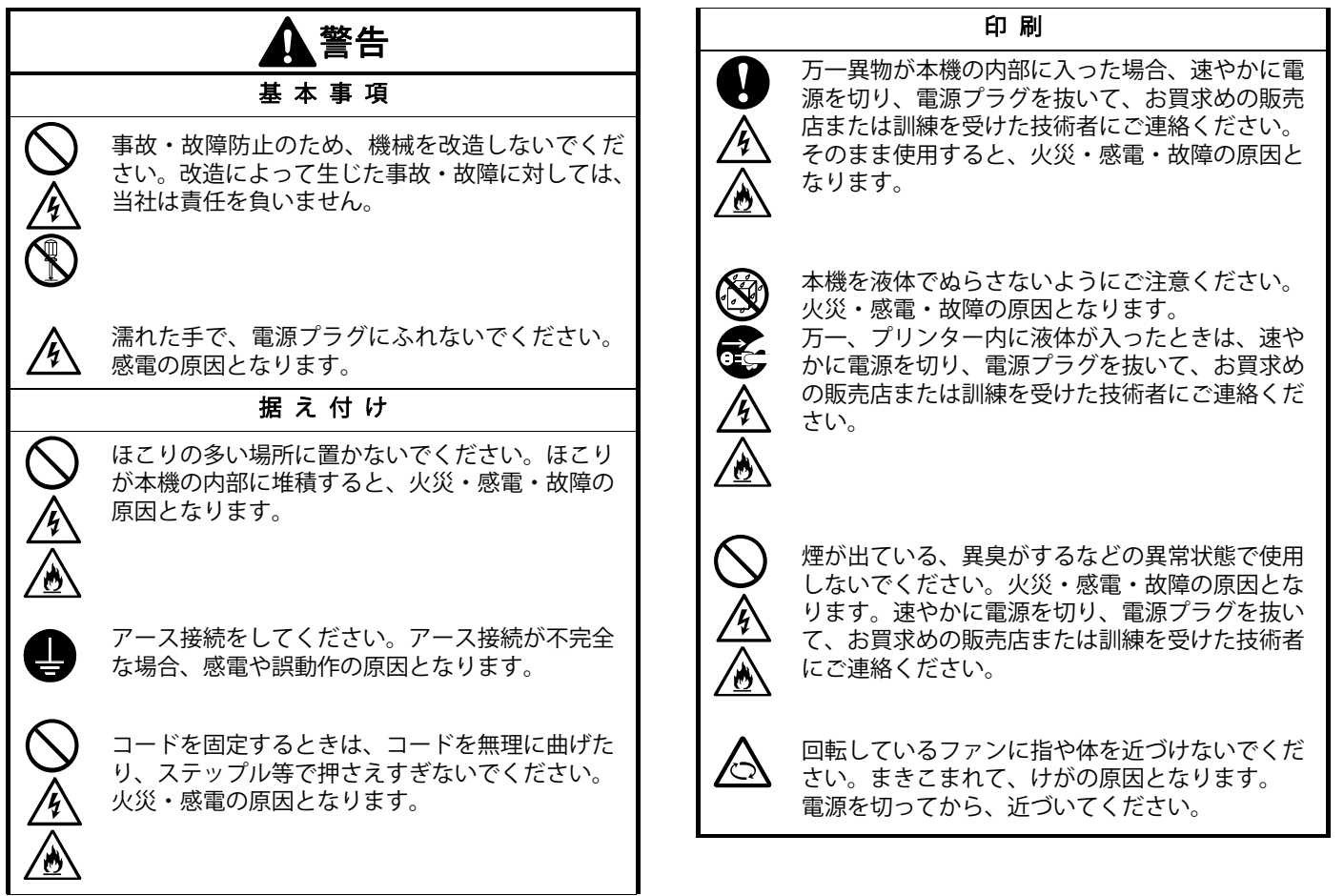

 $\bullet$ 

. . . . . . . . . . . . . . .

#### 安全にお使いいただくために

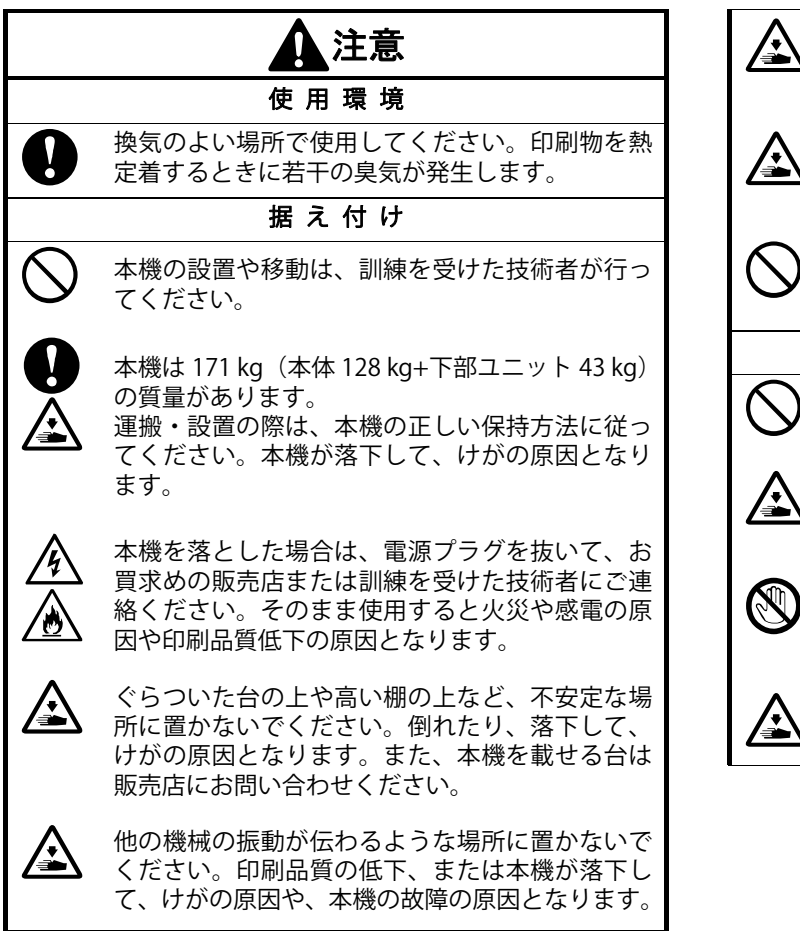

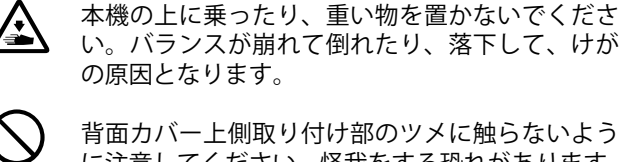

背面カバー上側取り付け部のツメに触らないように注意してください。怪我をする恐れがあります。

設置が完了するまで、電源プラグを接続しないでください。誤って電源を入れると、本機が作動し

#### 印 刷

てけがの原因となります。

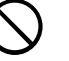

本機は、安全に操作するための訓練を受けた人のみが使用してください。

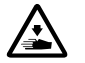

本機の前には十分な空間を取り、物を置かないでください。プラテンと物の間に手をはさみ、けがの原因となります。

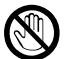

動作中はプラテンから手を離してください。プラ テンや T シャツトレイと各カバーとの間に手をは さみ、けがの原因となります。

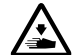

通電中は各カバー内に手を入れないでください。可動部に手がふれてけがの原因となります。

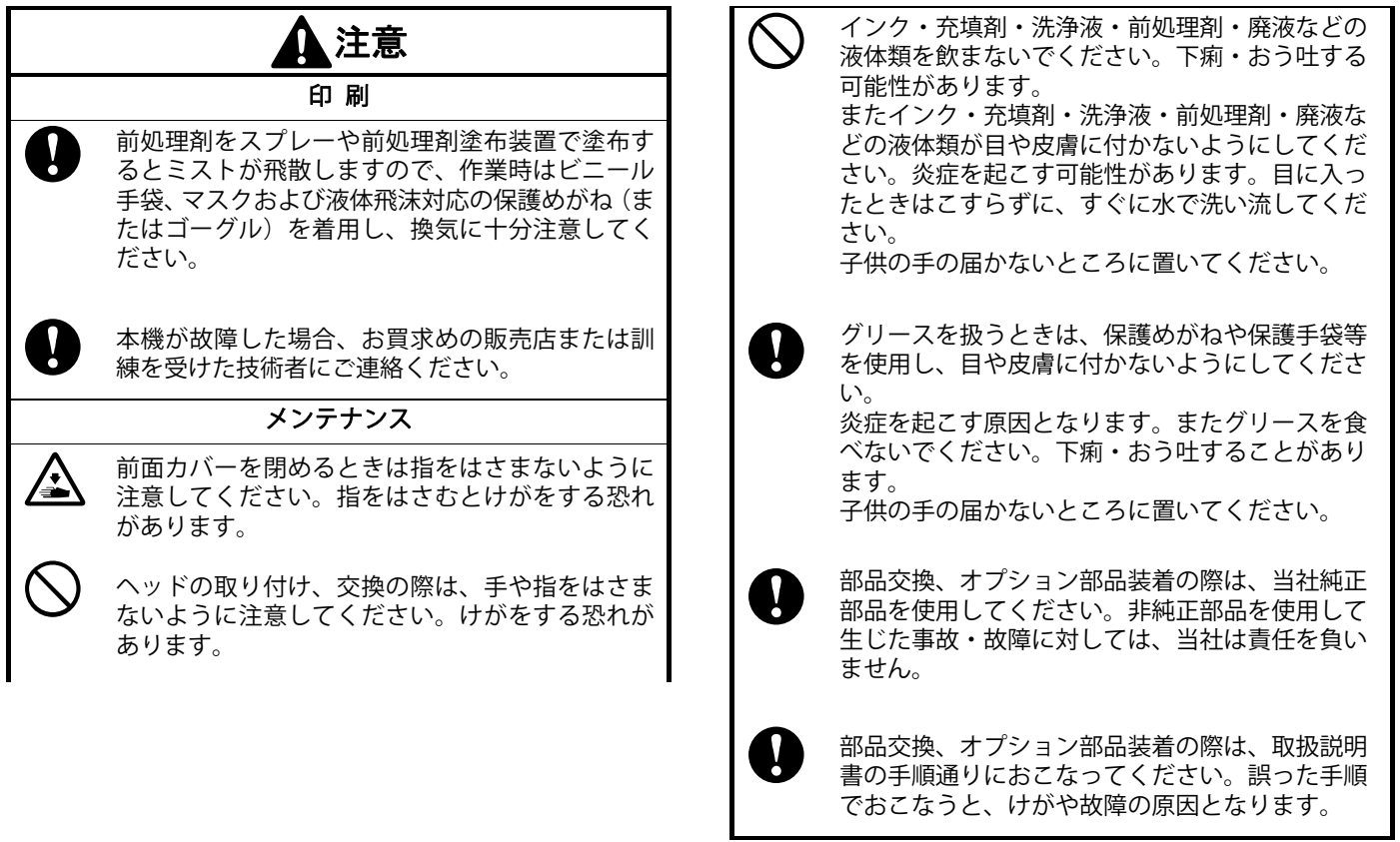

 $0.000$ 

**. . . . . . . . . . . .** 

 $\bullet$ 

. . . . . . . . . .

#### 安全にお使いいただくために

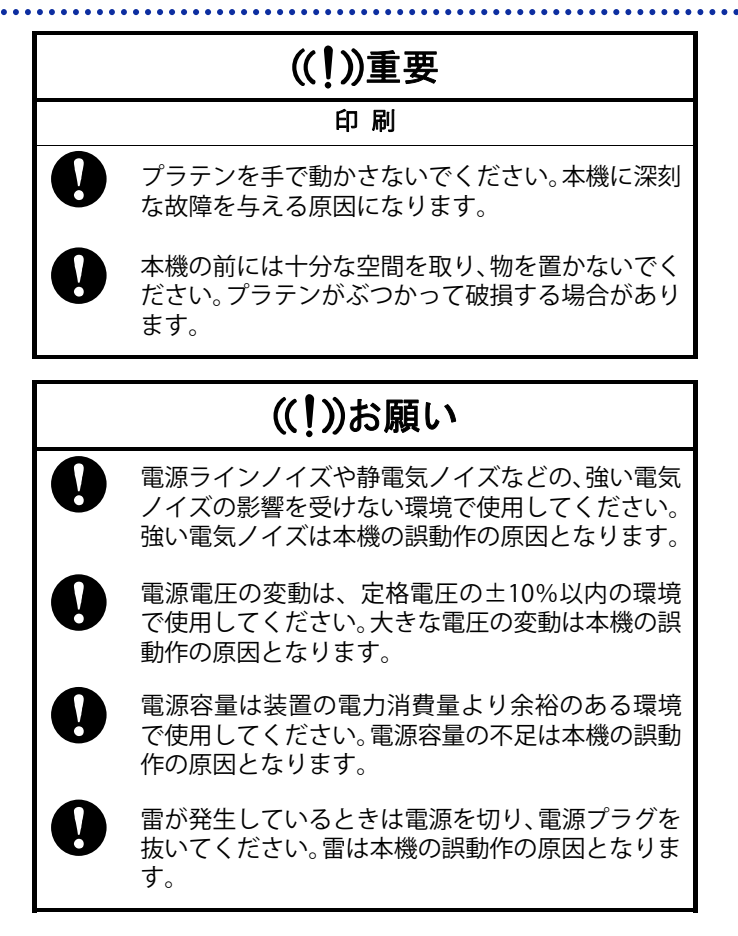

### <商標について>

本文中では、OS 名称を略記しています。また、本文中では、 Ⓡマークまたは TM マークを略記しています。 Brother のロゴはブラザー工業株式会社の登録商標です。 Apple、Macintosh、Mac OS、iOS、OS X、macOS、Safari、iPad、 iPhone、iPod、および iPod touch は、米国および他の国々で 登録された Apple Inc.の商標です。 Windows® 8.1 の正式名称は、Microsoft® Windows® 8.1 operating system です。(本文中では Windows 8.1 と表記して います。)また、Windows® 10 の正式名称は、Microsoft® Windows® 10 operating system です。(本文中では Windows 10 と表記しています。)

Microsoft®、Windows® 8.1、Windows® 10 は、米国 Microsoft Corporation の米国およびその他の国における登録商標または 商標です。

本書に記載されているその他の会社名および製品名は、各社の商標または登録商標です。

本書ならびに本製品の仕様は予告なく変更されることがあります。

### <CE 宣言書について>

ダウンロード先 http://www.brother.com

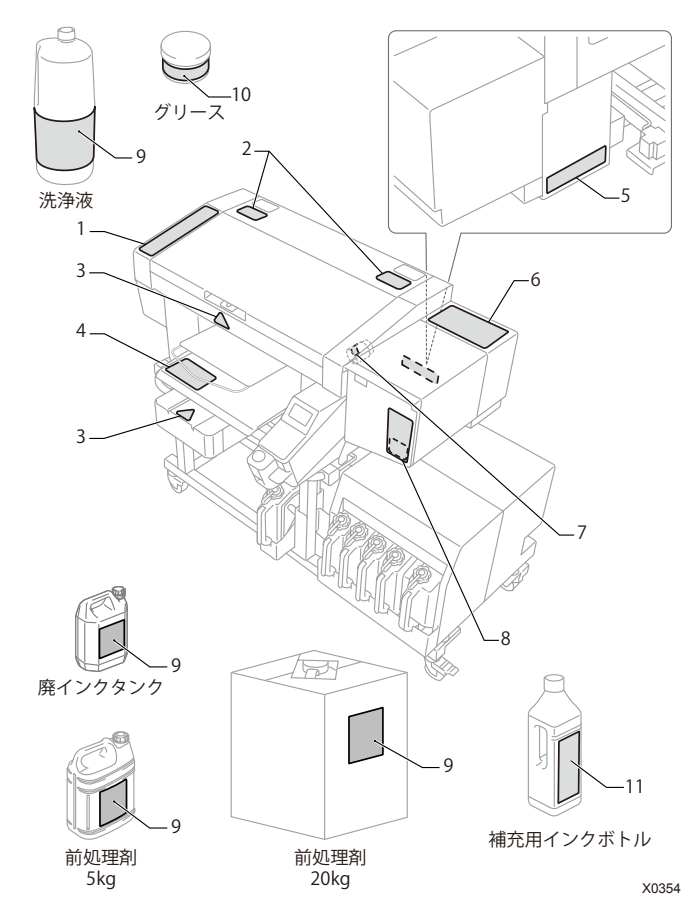

3. **警告ラベルについて** ファンターには、下記の警告ラベルが表示されています。 あたずす<br>各警告ラベルの注意事項を守って作業を行ってください。 また、ラベルがはがれたり、読み取れなくなった場合は、お買求めの販売店にご連絡ください。

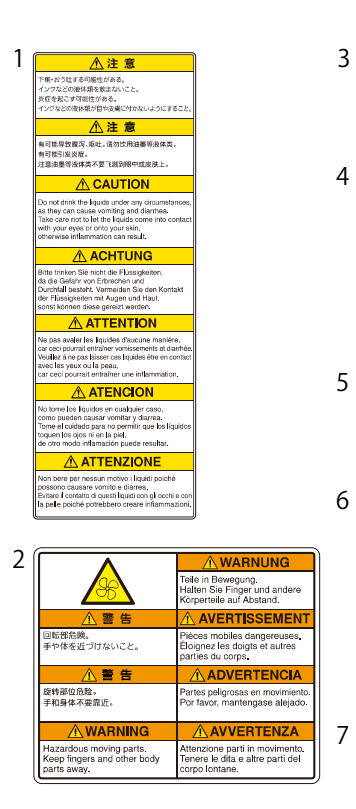

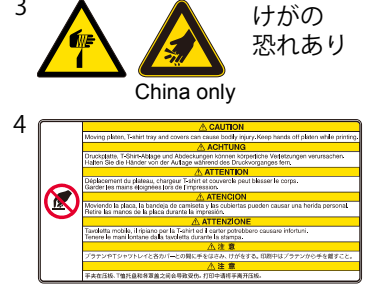

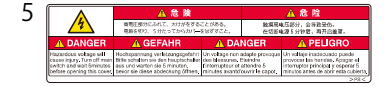

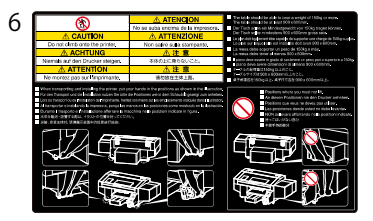

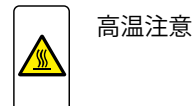

#### 安全にお使いいただくために

8

#### **A CAUTION** Take care not to let the liquids come into contact with your eyes or onto your skin, otherwise inflammation can result. A ACHTUNG Vermeiden Sie den Kontakt der Flüssigkeiten mit Augen und Haut, sonst können diese gereizt werden.

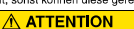

Veuillez à ne pas laisser ces liquides être en contact avec les yeux ou la peau, car ceci pourrait entraîner une inflammation.

#### A ATENCION

Tome el cuidado para no permitir que los líquidos toquen los ojos ni en la piel, de otro modo inflamación puede resultar.

#### A ATTENZIONE

Evitare il contatto di questi liquidi con gli occhi e con la pelle poiché potrebbero creare infiammazioni.

#### △注意

炎症を起こす可能性がある。 インクなどの液体類が目や皮膚に付かないようにすること。

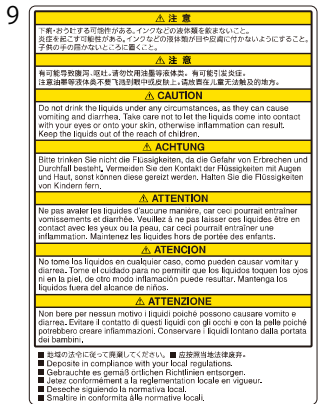

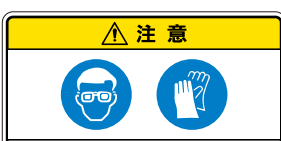

有可能引发炎症。 注意油墨等液体类不要飞溅到眼中或皮肤上

China only

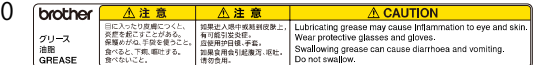

#### Do not drink the liquids under any circumstances,<br>as they can cause vomiting and diarrhea.<br>Take care not to let the liquids come into contact with your eyes or onto your skin. otherwise inflammation can result.<br>Keep the liquids out of the reach of children. A ACHTUNG Bitte trinken Sie nicht die Flüssigkeiten,<br>da die Gefahr von Erbrechen und Durchfall besteht.<br>Vermeiden Sie den Kontakt der Flüssigkeiten mit<br>Augen und Haut, sonst können diese gereizt werden<br>Halten Sie die Flüssigkeiten v **A ATTENTION** Ne pas avaler les liquides d'aucune manière,<br>car ceci pourrait entraîner vomissements et diarrhée.<br>Veuillez à ne pas laisser ces liquides être en contact avec les yeux ou la peau, car ceci pourrait entraîne avec les yeux dont la peau, car ceci pourrait entraine<br>une inflammation.<br>Maintenez les liquides hors de portée des enfants. A ATENCION No tome los líquidos en cualquier caso. como pueden causar vomitar y diarrea. como pueden causar vorman y utamento del Tome el cuidado para no permitir que los líquidos<br>toquen los ojos ni en la piel,<br>de otro modo inflamación puede resultar,<br>Mantenga los líquidos fuera del alcance de niños. **A ATTENZIONE** Non bere per nessun motivo i liquidi poiché Non bere per nessun motivo i liquidi poiché<br>possono causare vomito e diarrea.<br>Evitare il contatto di questi liquidi con gli occhi e cor<br>Evitare il contatto di questi liquidi con gli occhi conservare i liquidi<br>l'onservare i 八 注意 下痢·おう叶する可能性がある。 ※・。。<br>ンクなどの液体類を飲まないこと。 炎症を起こす可能性がある。 R証を起こす可能性がある。<br>「ンクなどの液体類が目や皮膚に付かないようにすること。 コンンなこの歳を解かしで反面にPSか<br>子供の手の届かないところに置くこと。 △注意 有可能导致腹泻、呕吐。请勿饮用油墨等液体类。 有可能引发炎症。注意油墨等液体类不要飞溅到眼中或皮肤上 请放置在儿童无法触及的地方。

**A** CAUTION

10

11

■ Deposite in compliance with your local regulations.<br>■ Gebrauche as gemäß örlichen Richtlinien entschen<br>Bietsz contomérnent als reglementation locale en vigueur.<br>■ Desecte siguiendo la normative local.<br>Smallire in conto

#### <产品中有害物质的名称及含量>

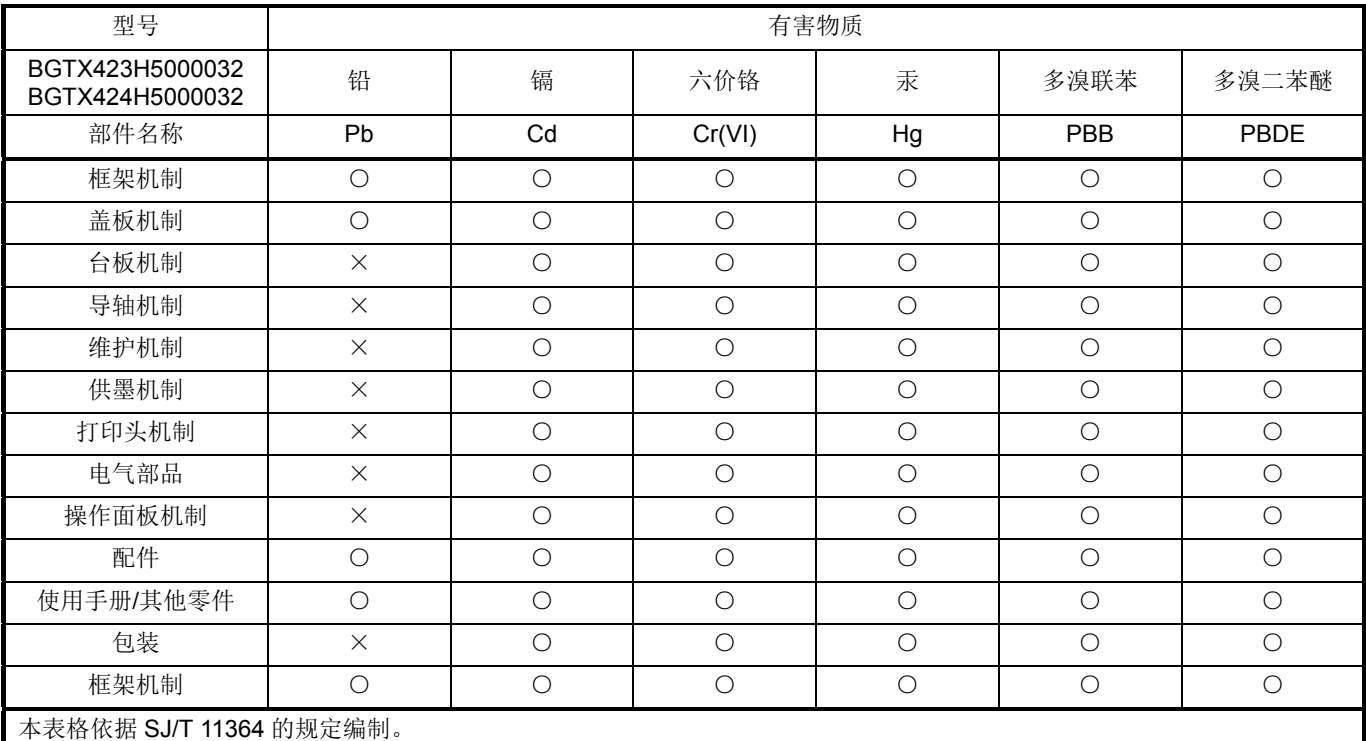

○:表示该有害物质在该部件所有均质材料中的含量均在 GB/T 26572 规定的限量要求以下。

×:表示该有害物质至少在该部件的某一均质材料中的含量超出 GB/T 26572 规定的限量要求。

(由于技术的原因暂时无法实现替代或减量化)

China only:

設置する

1

1 設置場所を確認する 排気45 cm 以上排気口270 cm 以上100 cm 以上40 cm 以上100 cm 以上100 cm 以上378 cm 以上X0355初期導入時に使用するインクボトルについては、事前に本体設置場所へ送付し屋内にて保管して $\left(\binom{n}{k}\right)$ ください。 ※冬場など外気温が低いときに極端に温度の下 重要

がったインクを使用すると、インク導入時にインクが流れにくくなります。

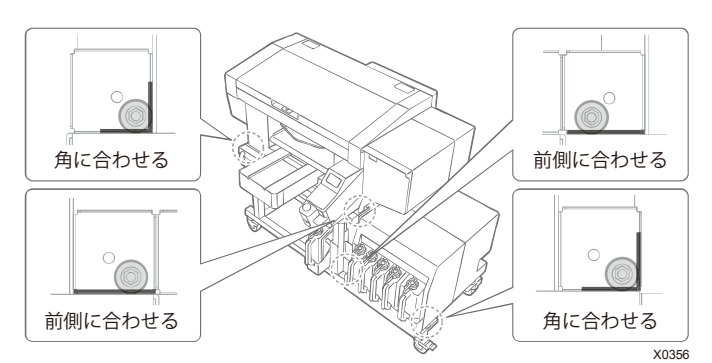

#### ● 下記の環境条件に合致していること。|

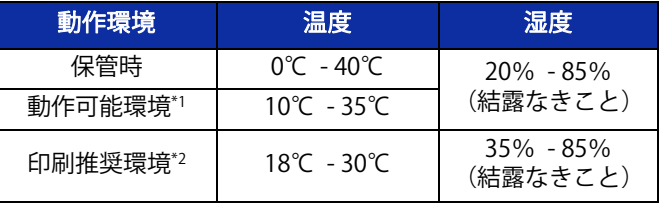

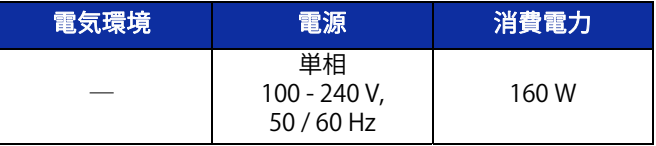

\*1:プリンターの運転が可能な環境領域

\*2:十分な印刷品質が確保できる環境領域

- 直射日光、ほこりを避けること。|
- 本体サイズは 178 cm(幅)×130 cm(奥行)×121 cm(高 さ)です。質量は 171 kg です。
- 延長ケーブルを使わないこと。
- 作業スペースとして、プリンターの前面と左右側面に 100 cm 以上のスペースを空けること。背面カバーを取り付ける スペースとして、プリンターの背面に 40 cm 以上のスペース を空けること。天井方向に 45 cm 以上のスペースを空けるこ と。排気は後方に出るため、排気口から、20 cm 以上のスペ ースを空けること。この空間が確保されていないと、修理対応時に周辺の設置物を移動させる、またはプリンターを移動させるなどの作業が必要となります。
- プリンター設置時にカバー上面やプラテン上面に水平器を当て、本体が水平になるように調整すること。
- 大きな地震などの災害時に備え、 本体が台から落下しないよ うに台と本体を固定バンド等で固定すること。
- 下部ユニットから台に乗せ、本体と下部ユニットの前側の脚 を、フレームの角に合わせてください。

2開梱する

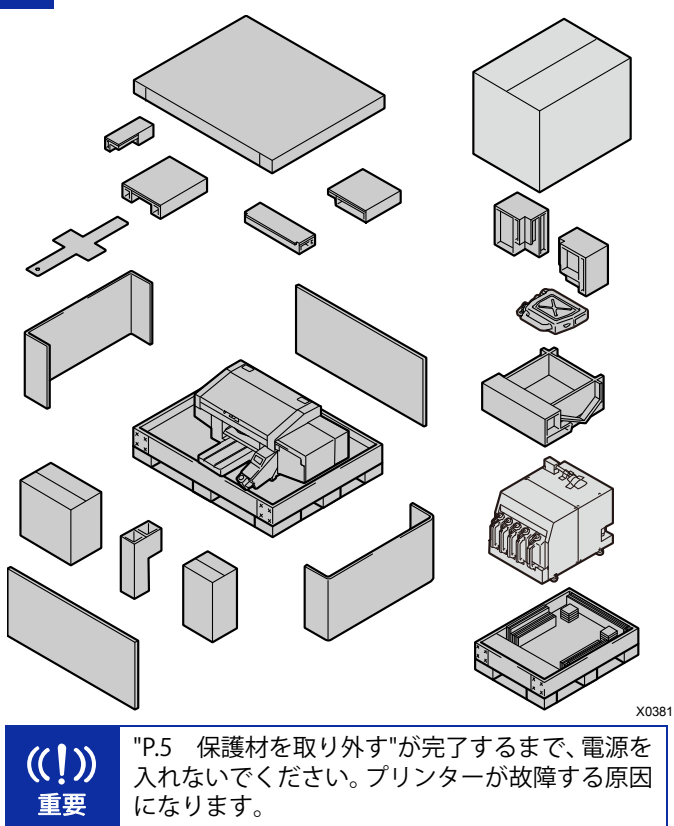

設置する

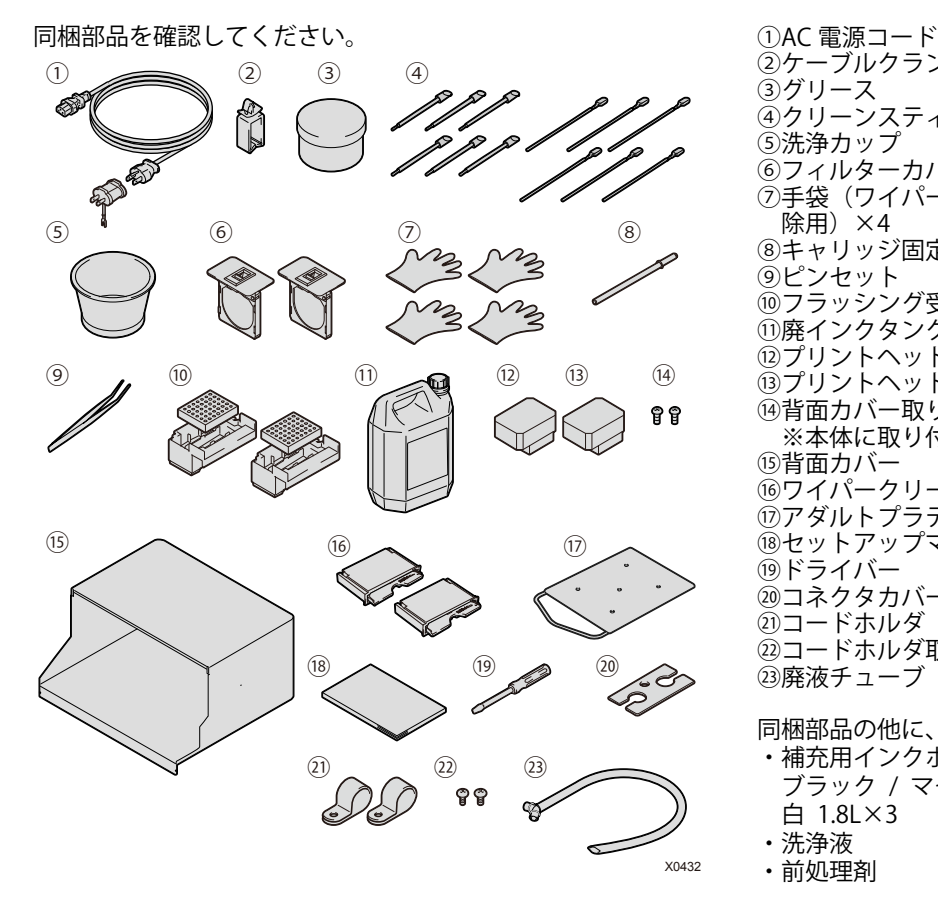

②ケーブルクランプ ③グリース ④クリーンスティック R ×6 / クリーンスティック T ×6 ⑤洗浄カップ ⑥フィルターカバー / ファンフィルター ×2 ⑦手袋(ワイパークリーナー交換用/メンテナンスユニット掃除用)×4 ⑧キャリッジ固定ピン ⑨ピンセット ⑩フラッシング受け ×2 / フラッシングフォーム ×2 ⑪廃インクタンク ⑫プリントヘッド(カラー用) ⑬プリントヘッド(白用) ⑭背面カバー取り付け用ねじ ×2 ※本体に取り付けた状態になっています。 ⑮背面カバー ⑯ワイパークリーナー ×2 ⑰アダルトプラテン ⑱セットアップマニュアル(本書) ⑲ドライバー ⑳コネクタカバー ㉑コードホルダ ×2 ㉒コードホルダ取り付け用ねじ ×2 ㉓廃液チューブ

同梱部品の他に、以下のものをご準備ください。

- ・補充用インクボトル ブラック / マゼンタ / シアン / イエロー 各色 1.8L×2  $\pm$  1.8L $\times$ 3
- ・洗浄液
- ・前処理剤

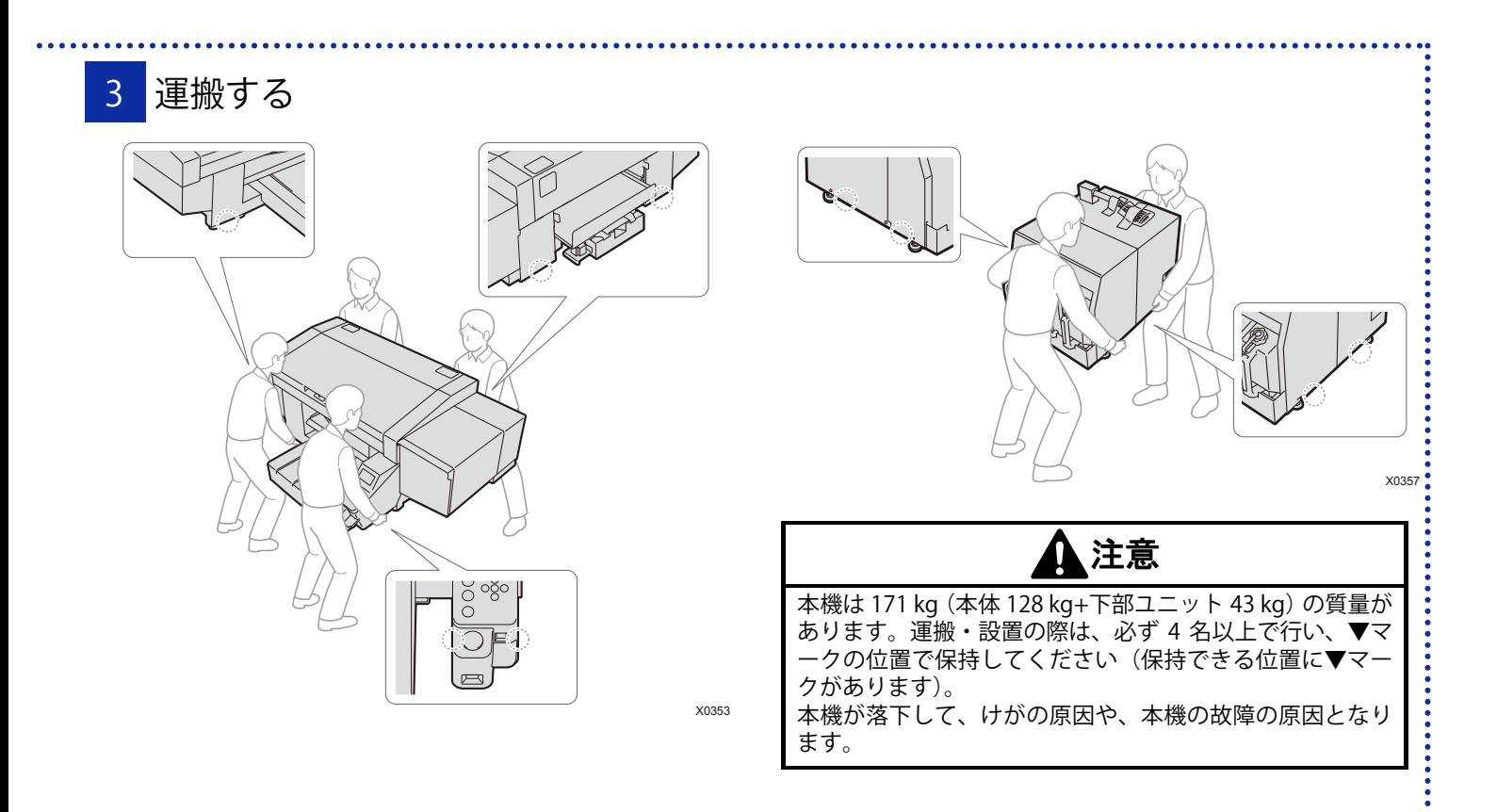

◆ プリンターを組み立てる

1 保護材を取り外す

イラストの箇所のテープ・ひも・シートを、すべて取り外してください。

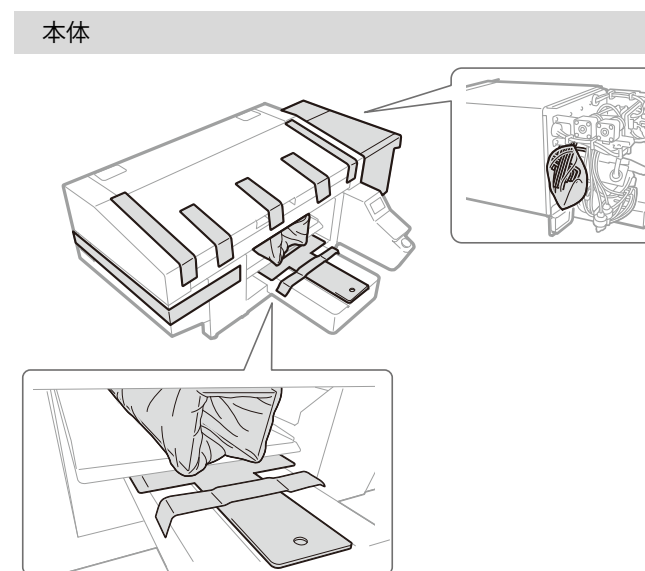

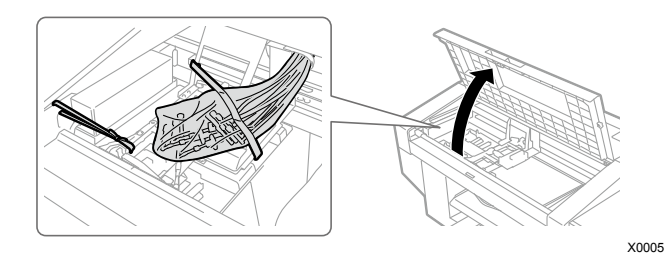

下部ユニット

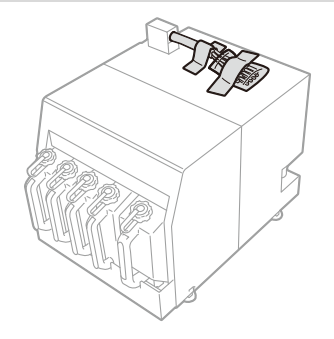

X0358

X0382

. . . . . . . . . . . . . . .

2 本体と下部ユニットの接続

チューブの接続

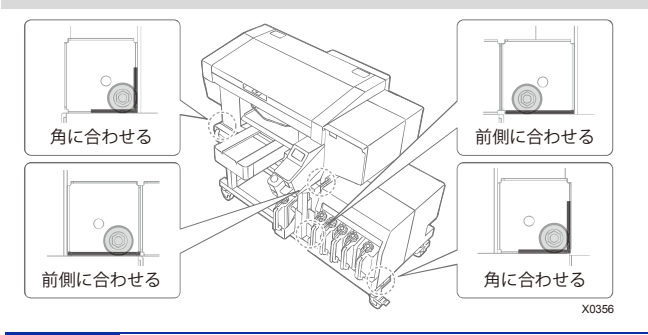

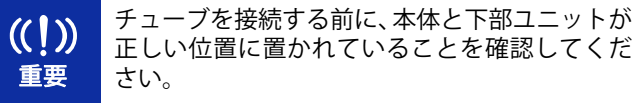

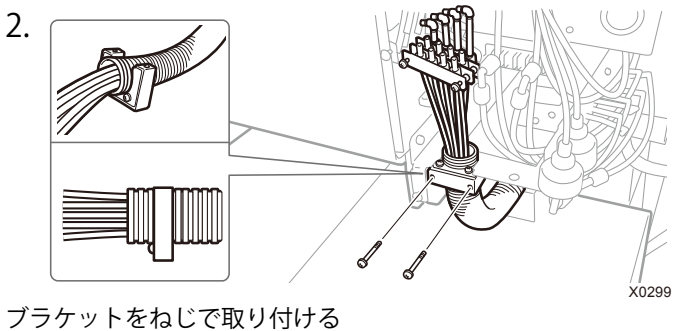

参考 ブラケットが外れた場合、チューブの端から 3 つ目の溝に差し込んでください。

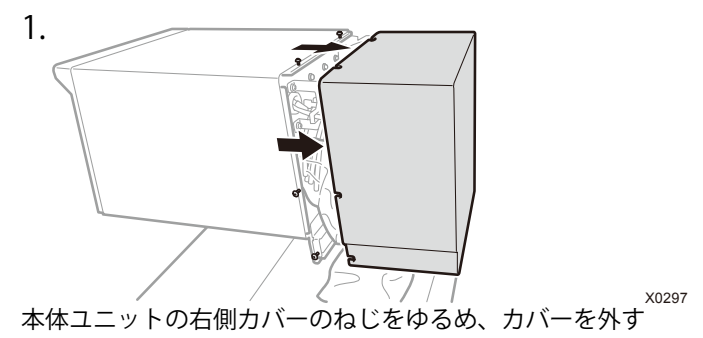

3. **FREE** X0300

チューブを束ねているねじを外し、チューブの先端に充填剤を 塗る

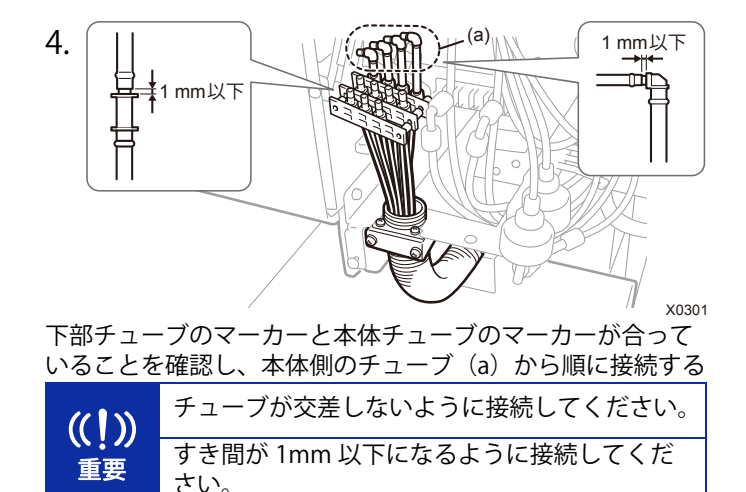

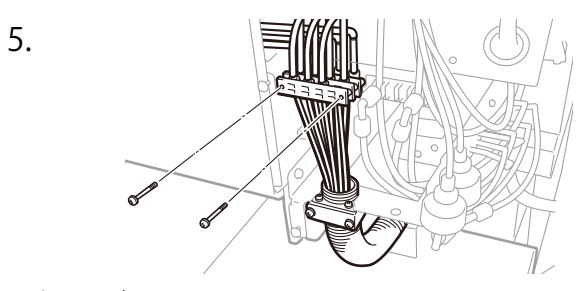

固定ホルダをねじで取り付ける 取り外した右側カバーを取り付け、ねじを締める X0302

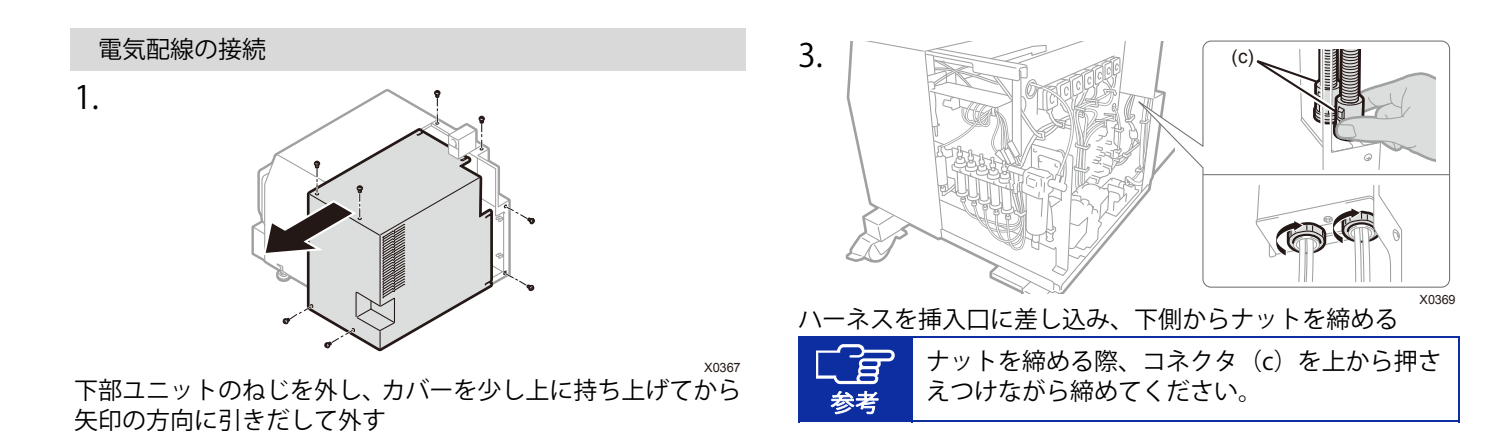

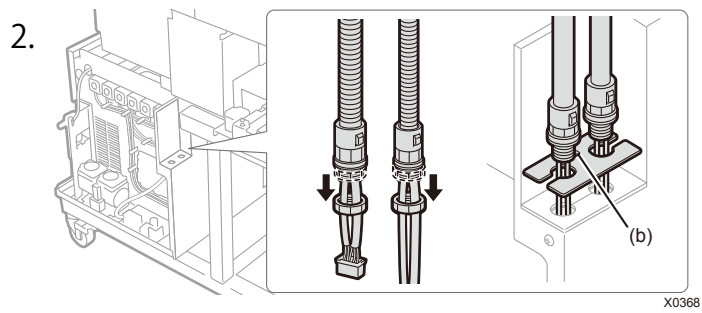

ナットを緩め、コネクタカバーをハーネスにはめ込む

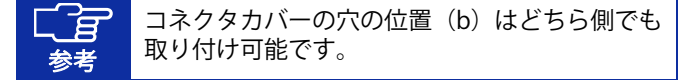

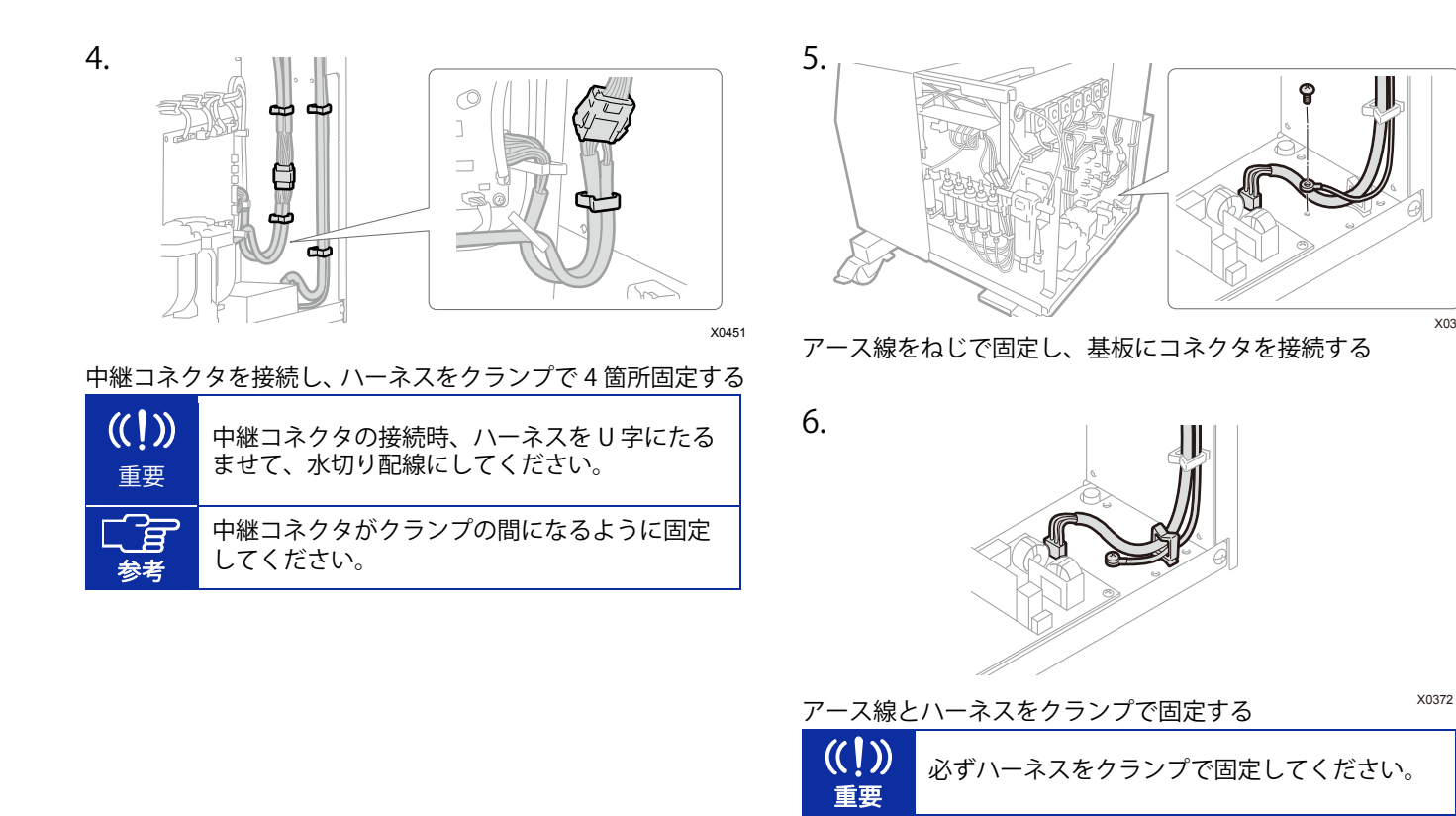

X0371

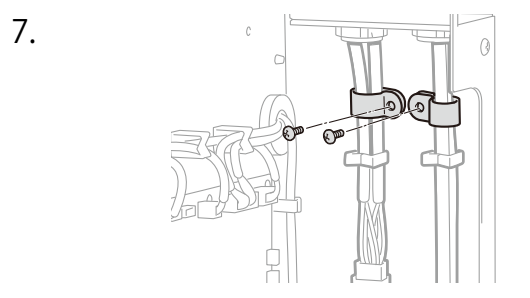

ハーネスをコードホルダで 2 箇所固定する 取り外したカバーを取り付け、ねじを締める 3同梱部品を取り付ける

次の手順に従って、同梱部品を取り付けてください。 プラテンは、電源投入後に取り付けてください。

#### 背面カバー

X0373

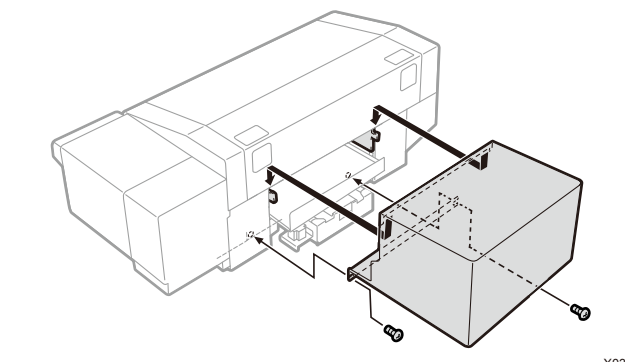

X0359

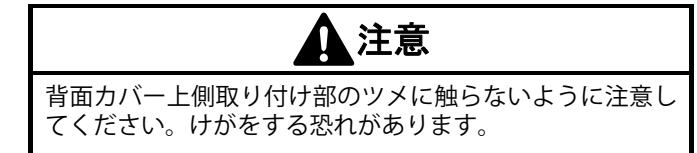

ケーブルクランプ

ケーブルをまとめる際に使用します。

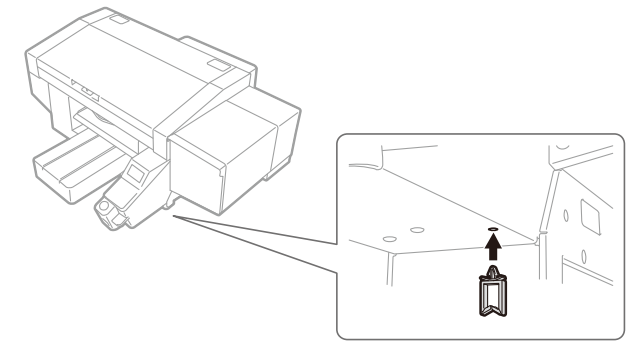

X0360

フィルターカバー・ファンフィルター

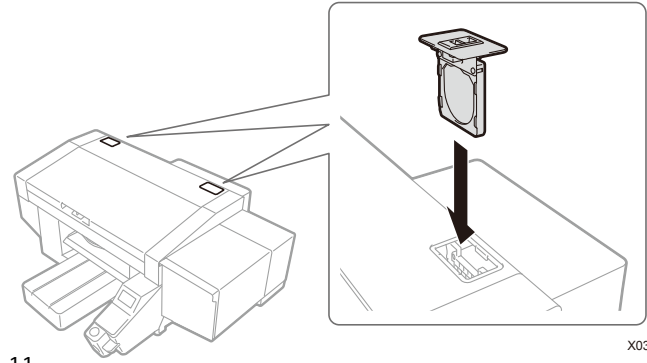

廃インクタンク

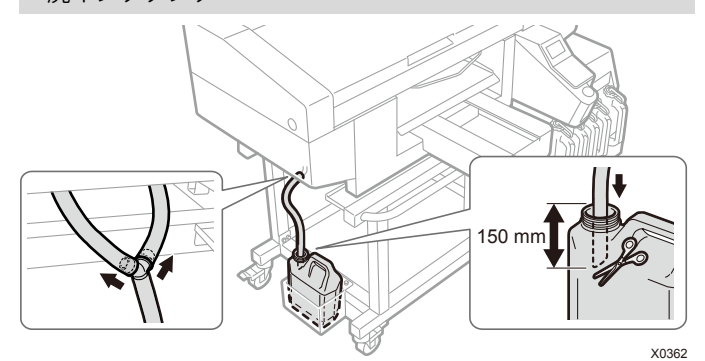

廃液チューブを本体に差し込み、廃インクタンクをテーブルの 脚等に 2 本のひも等で固定し、廃液チューブを廃インクタンクに差し込む

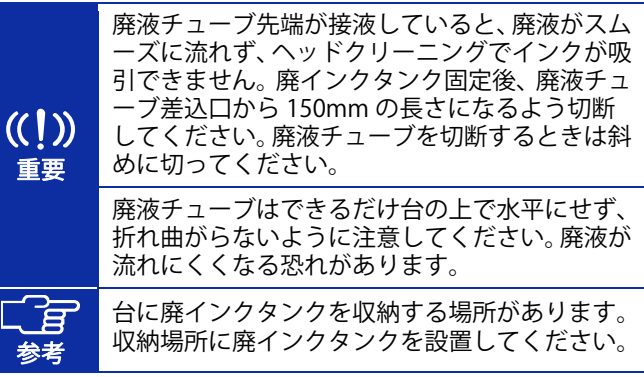

11

プリンター内部に同梱部品を取り付けます。

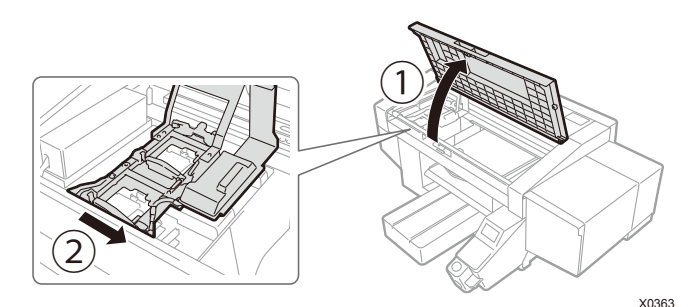

①の方向にカバーを開き、2の方向にキャリッジをずらしてく ださい。付属の手袋を着用して、次の作業を行ってください。

フラッシング受け

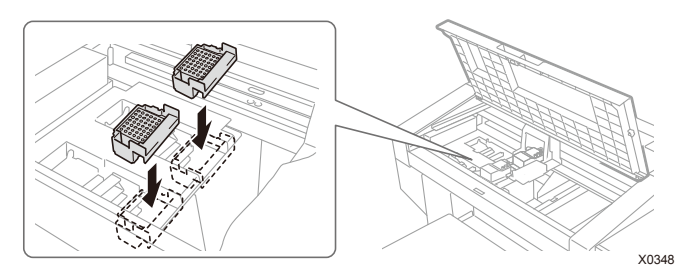

底に穴が開いている方を手前側にし、取り付ける(白側、カラー側に違いはなく、どちらでも取り付け可能)

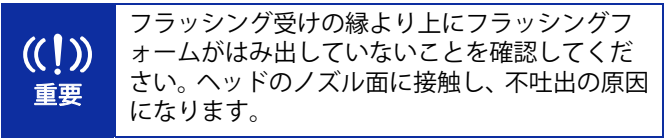

#### キャリッジ固定ピン

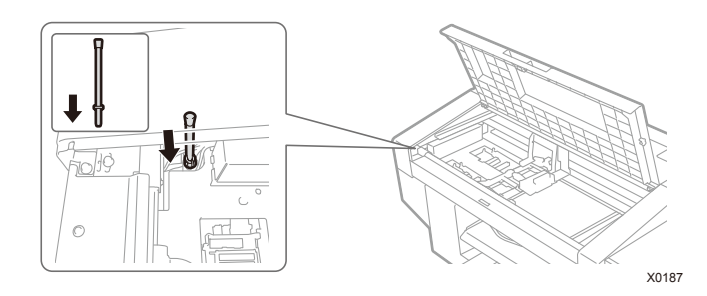

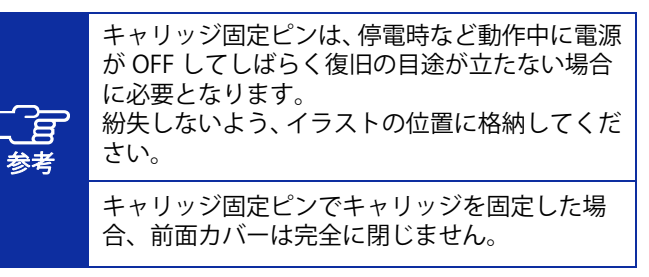

プリンターを組み立てる

ワイパークリーナー

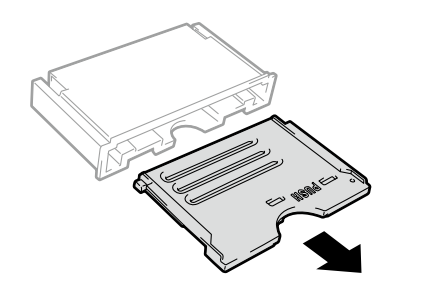

X0120

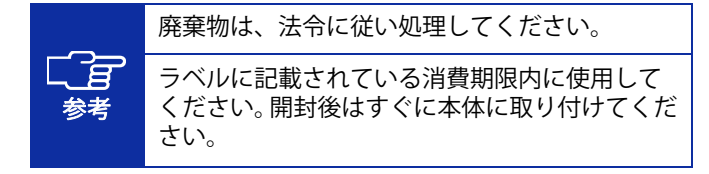

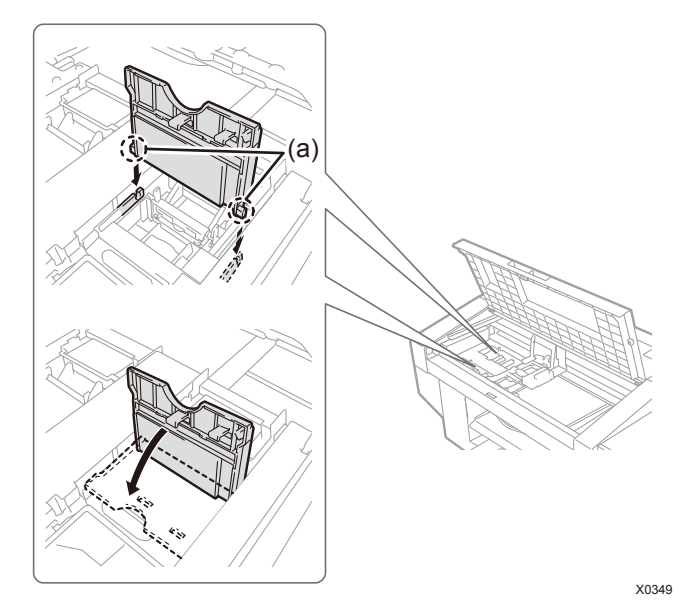

軸 (a) を差し込み「PUSH」の箇所を押しながら、カチッと音 が鳴るまで押し込む(白側、カラー側はどちらでも取り付け可能)

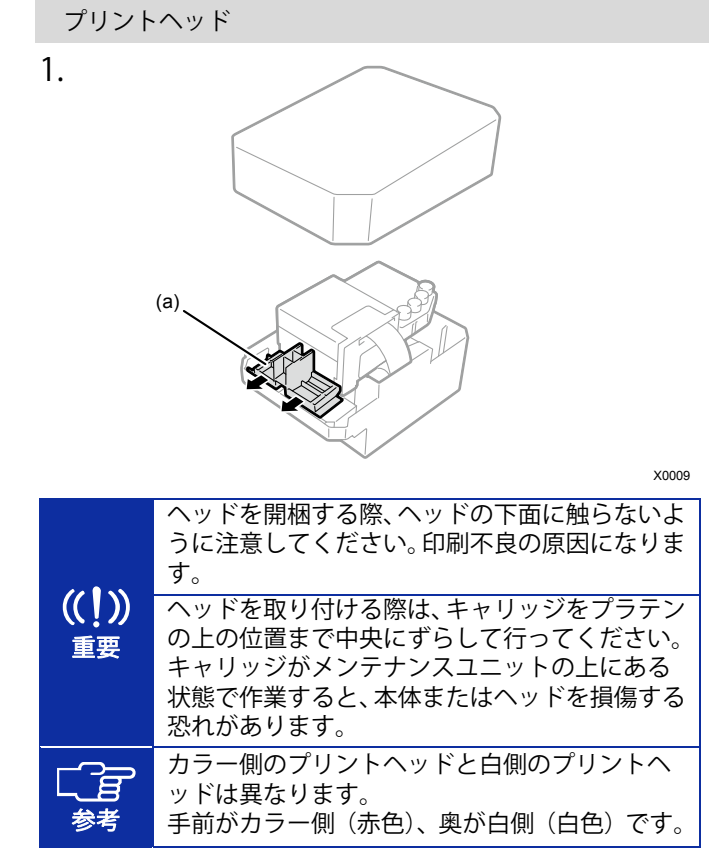

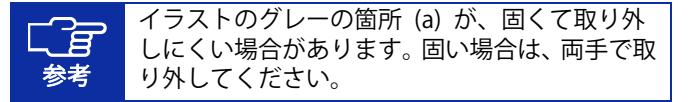

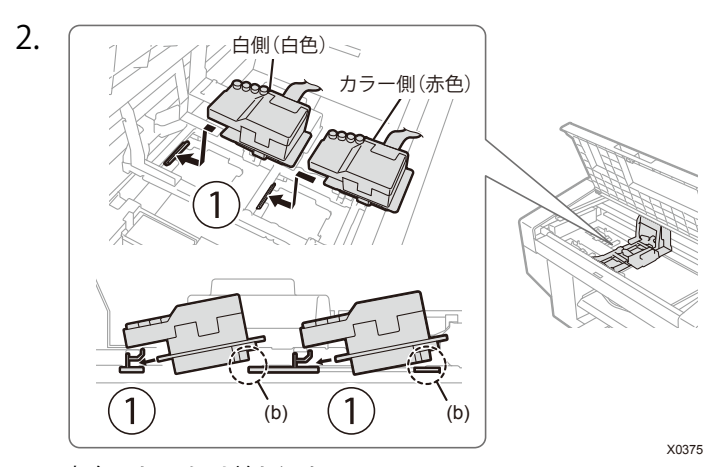

#### aの方向にしっかり差し込む

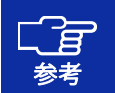

差し込みが不十分だと、イラストの (b) の箇所 がヘッドの下面にふれ、印刷不良の原因となります。最後までしっかり差し込んでください。

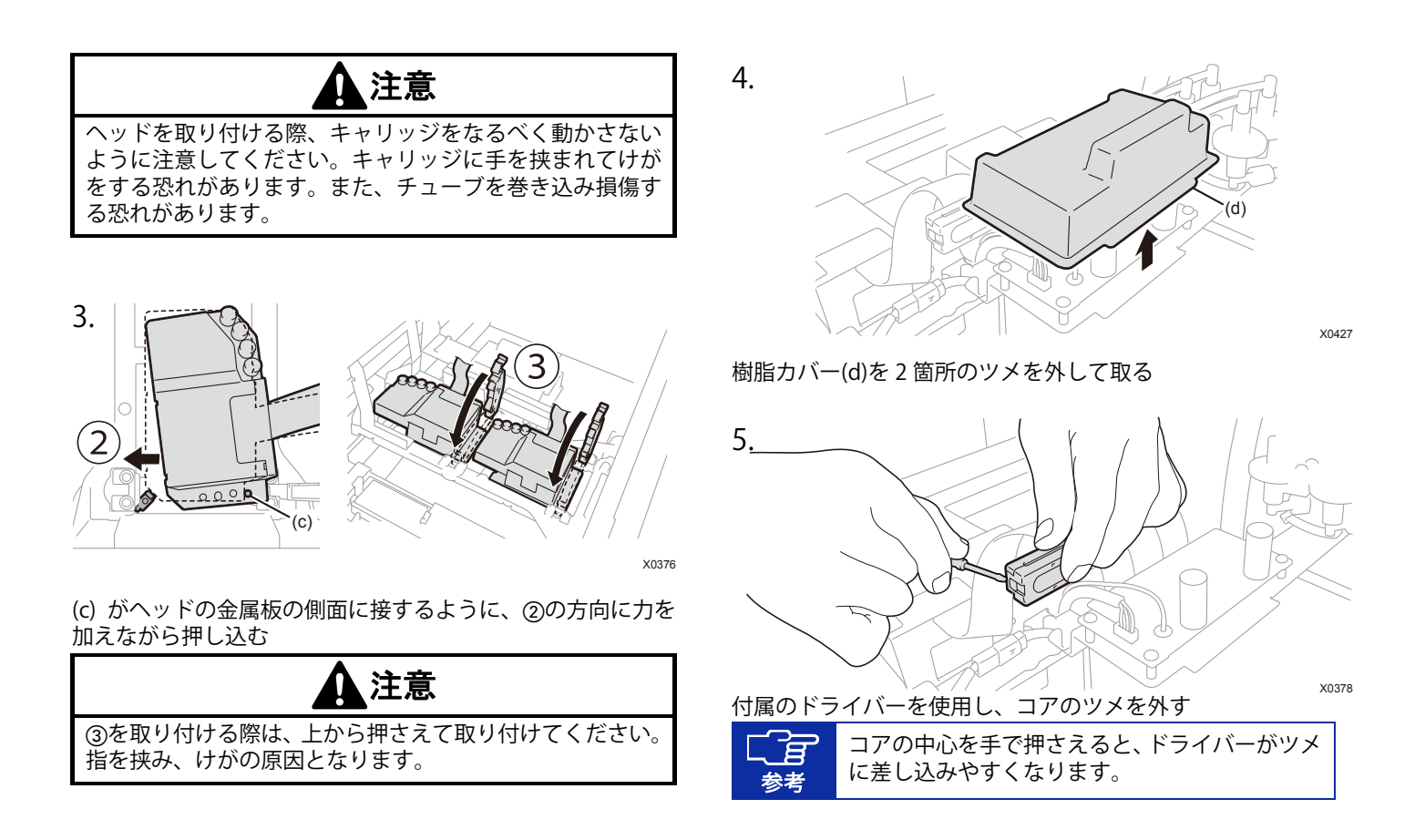

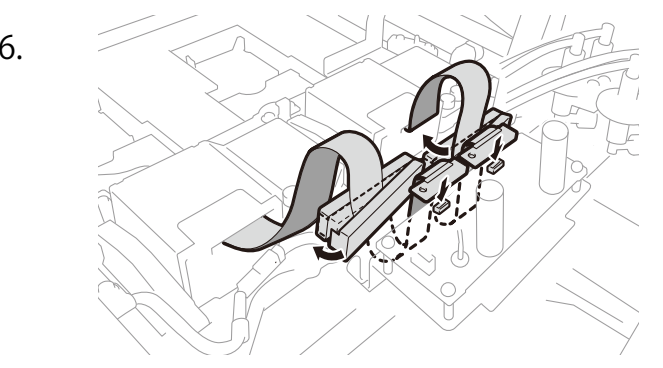

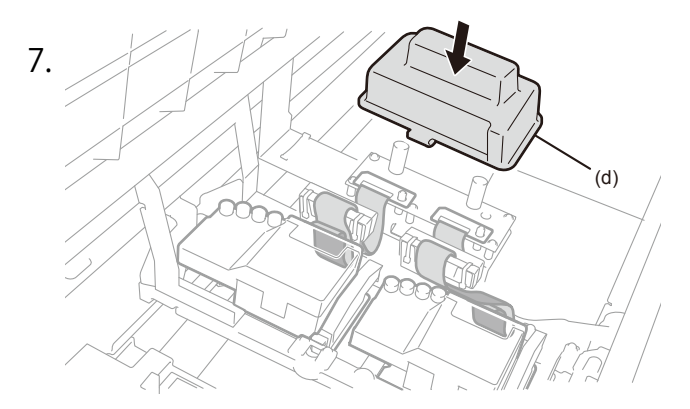

X0379

フラットケーブルをコアにはさみ、つなぐ カチッと音が鳴るまでコアを押し込みツメをはめる 樹脂カバーと干渉しないようにたるませる

樹脂カバー(d)を 2 箇所のツメをひっかけてかぶせる 余ったフラットケーブルはイラストを参考に収納する X0377

プリンターを組み立てる

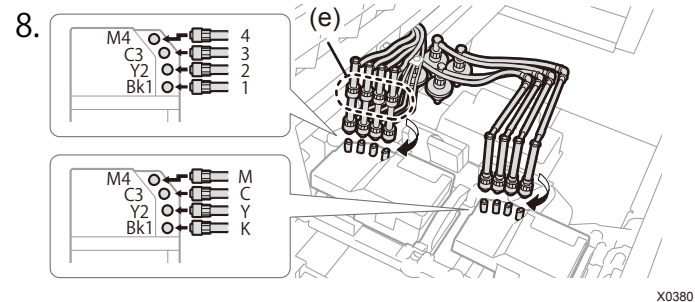

ヘッドに付いている 4 つのキャップを外す ヘッドとチューブのマーカーが合っていることを確認し、本体 奥側のチューブから順に、ナット部を止まるまでしっかりまわしてつなぐ

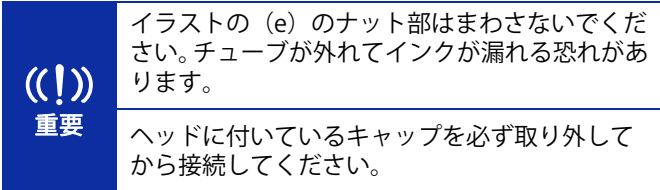

4洗浄液タンクの接続

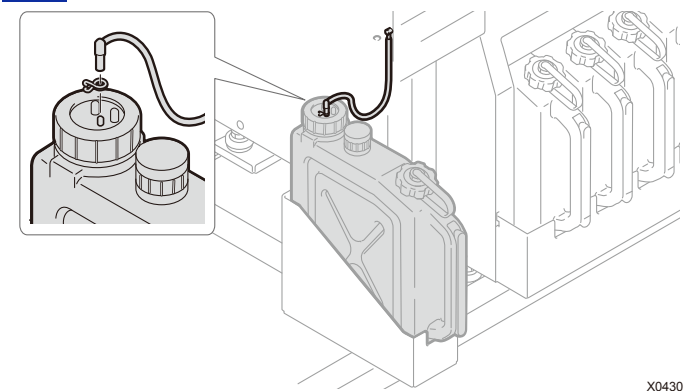

クリップを下部ユニット側のチューブの先端に取り付け、洗浄 液タンクに差し込む

チューブが外れないようにクリップで挟み込む

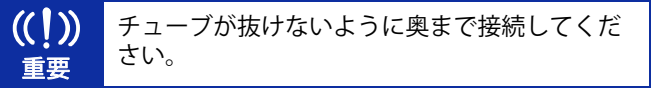

## 5 電源を投入する

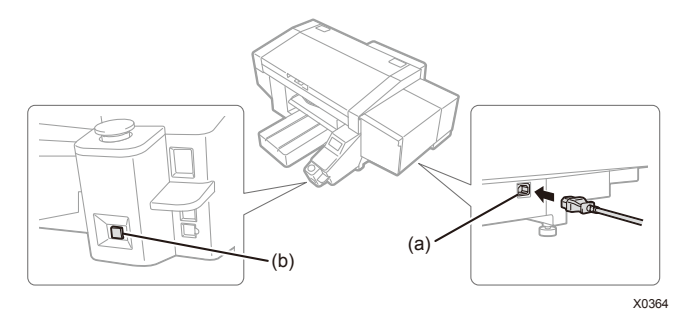

本体カバーを閉じ、AC 電源コードを (a) に差し込みコンセン トにつなぎます。

電源ボタン (b) を押して、プリンターの電源を ON にしてくだ さい。

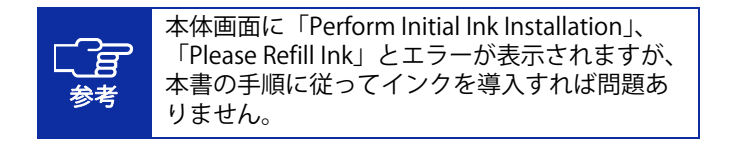

6洗浄液を充填する

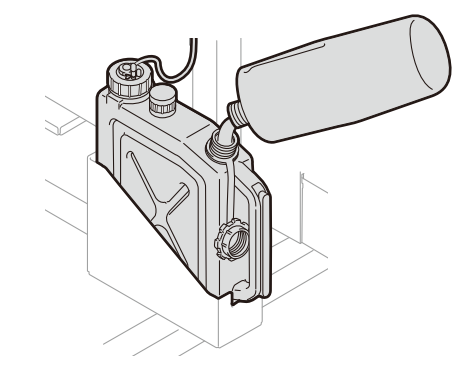

1) 洗浄液タンクのふたを開け、洗浄液を注ぐ

#### 2) 充填後洗浄液タンクのふたを閉める

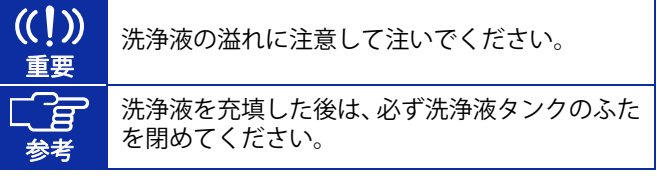

プリンターを組み立てる

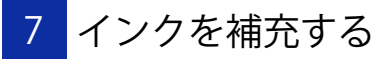

プリンターの電源を ON にし、プリンターが待機状態において 操作してください。

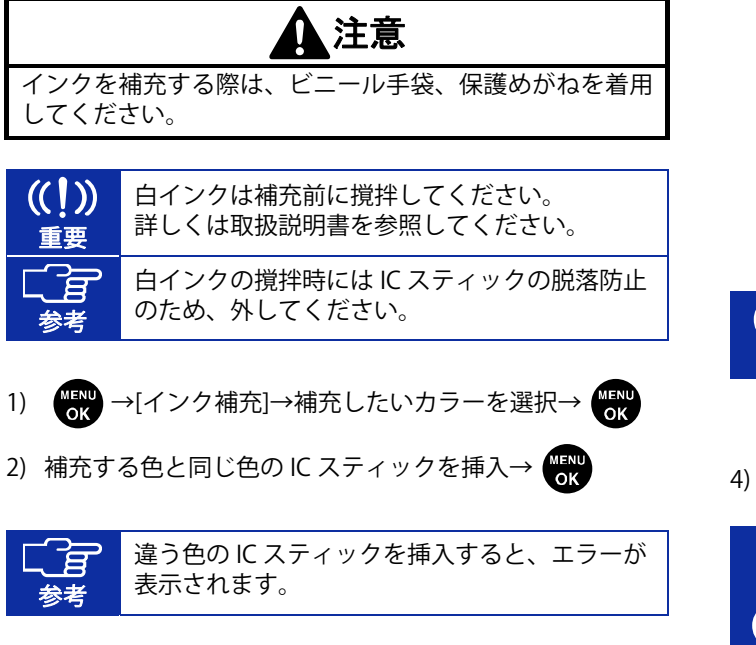

3) インクを補充する

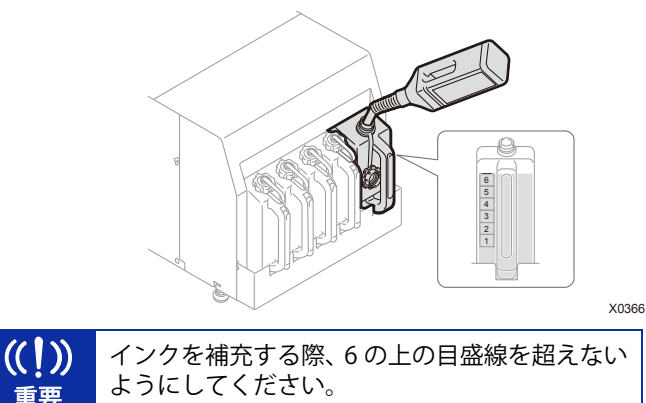

4) 画面の指示に従って作業する

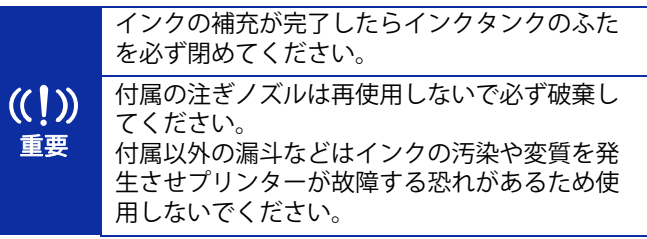

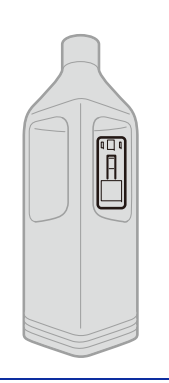

補充用インクボトルに付属の IC スティックを紛

失しないよう注意してください。

分に貼り付けて保管してください。

重要

 $\left(\binom{1}{1}\right)$ 

参考

〔百

8プラテンを取り付ける

1.

X0431

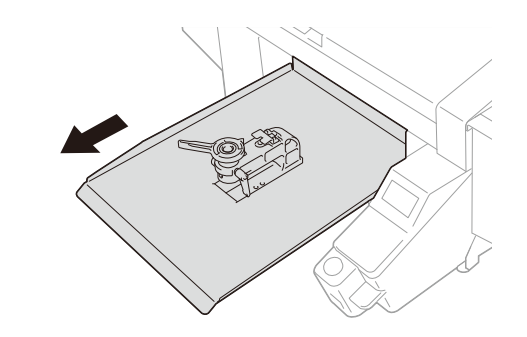

X0374

操作パネルの ■ を押し、プラテンを手前に移動させる

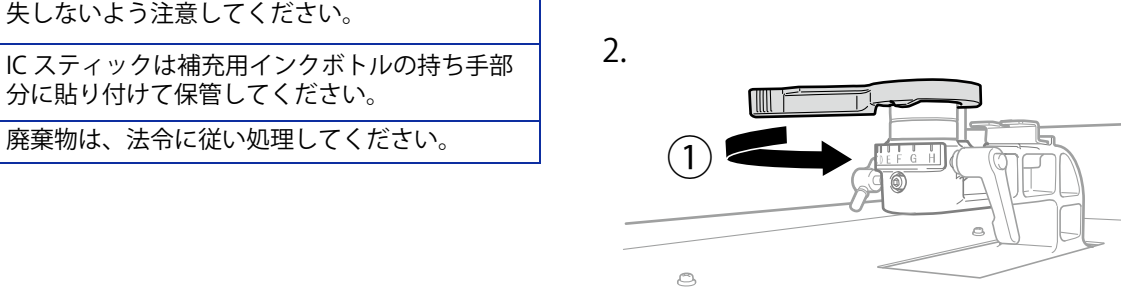

X0288

 $\mathcal{O}_2$ 

aの方向にプラテン高さ調節レバーをまわし、目盛りを「A」 の位置に合わせる

 $\circledcirc$ 

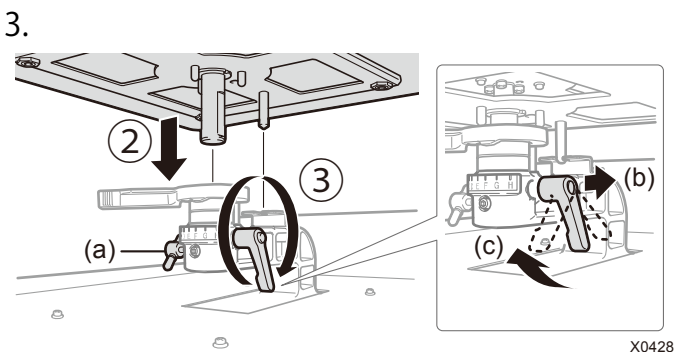

sの方向にプラテンを挿入し、dの方向にプラテン固定レバー を締める

参考 印刷時はノブ(a)を締めた状態で使用します。 プラテンの高さによっては、プラテン固定レバー がプラテンに当たり、回転ができない場合があります。その際は、プラテン固定レバーを(b)の 方向に動かして、(c)のようにプラテン固定レバ ーの先端を手前に引いた後、再度ゆるめてください。

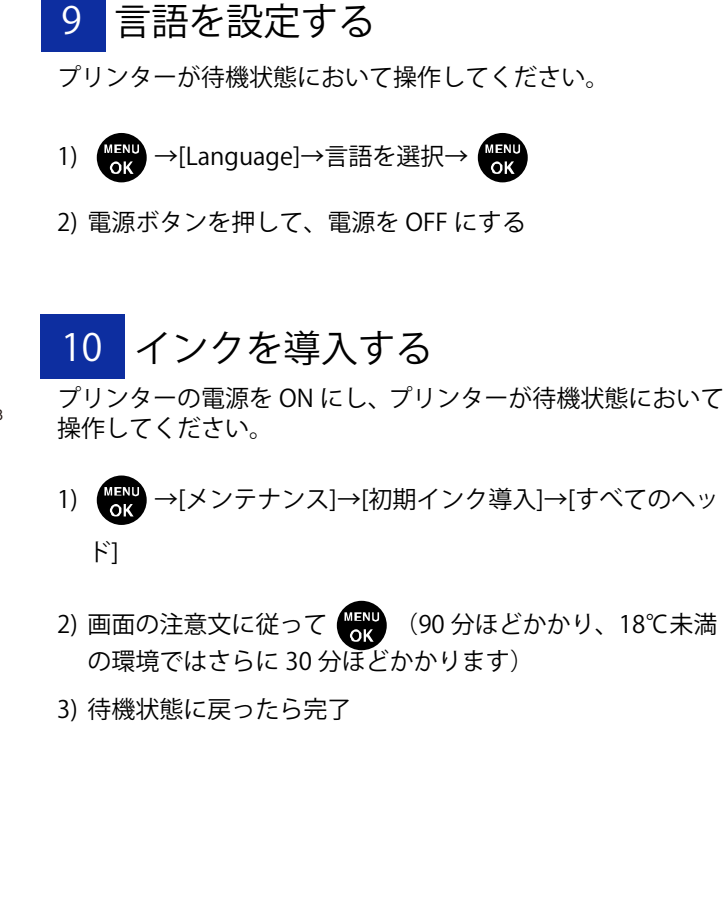

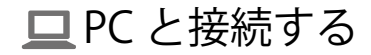

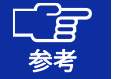

Windows の操作をもとに記載しておりますが、Macintosh でも使用可能です。 詳しくは取扱説明書を参照してください。

ドライバーをインストールする 2-A USB で接続する場合

- 1) 当社ホームページより ZIP ファイルをダウンロードし、解凍 する
- 2) 「setup.exe」をダブルクリック→インストーラーを起動
- 3) 画面の指示に従って操作
- 4) インストール後、PC を再起動

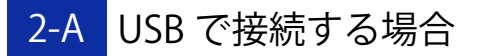

1) PC とプリンターを USB2.0 ケーブルで接続する

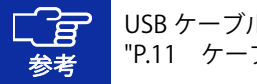

USB ケーブル、LAN ケーブルをまとめる際は、 "P.11 ケーブルクランプ"を使用してください。

#### 2) 画面の指示に従って操作

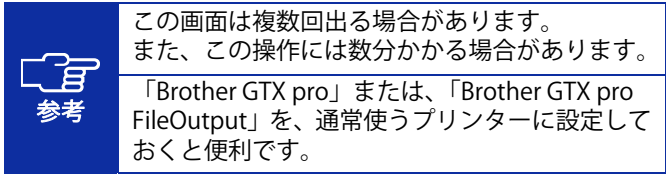

PC と接続する

2-B LAN で接続する場合

#### プリンターIP アドレスの設定

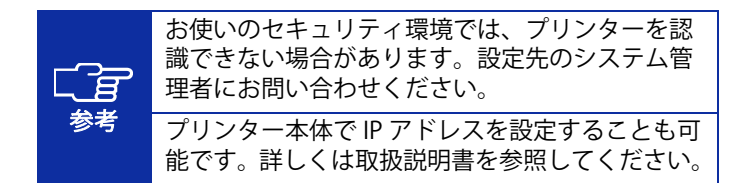

1) "P.22 USB で接続する場合"の手順を行う

2) スタートメニュー→「Brother GTX pro Tools」→「GTX pro Maintenance」を起動

#### 3) [IP アドレス設定]を選択→[次へ]

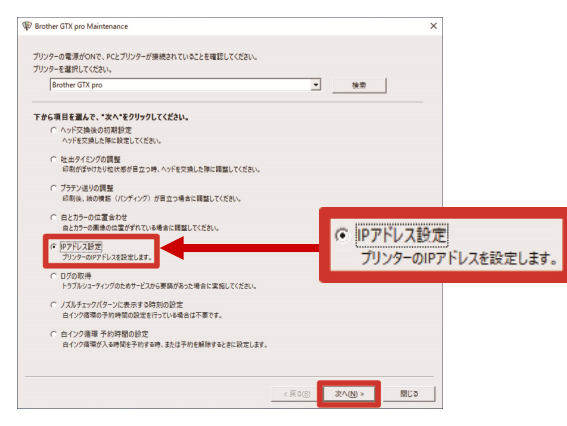

#### 4) 設定方法を選択→[次へ]

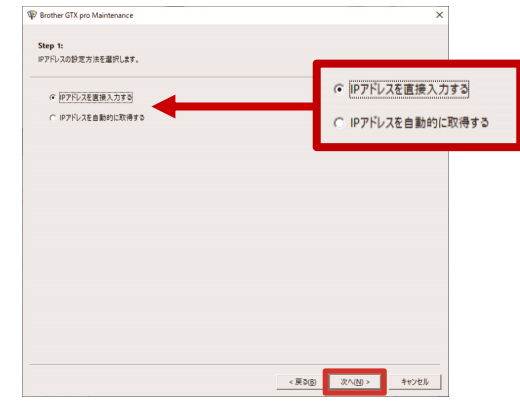

### 「IP アドレスを直接入力する」を選択した場合

5) [IP アドレス][サブネットマスク][デフォルトゲートウェイ] の値を入力→[次へ]

 [プリンターに IP アドレスが正しく設定されました。]と表 示され、完了

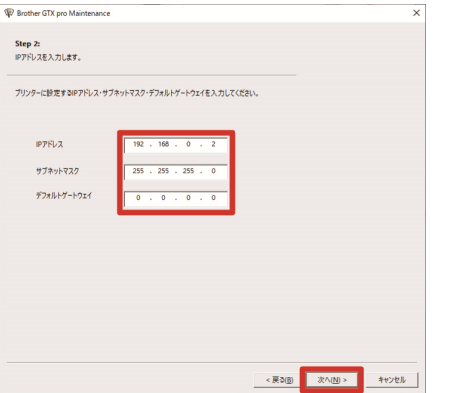

#### 「IP アドレスを自動的に取得する」を選択した場合 5) ホスト名を入力→[次へ]

 [プリンターに IP アドレスが正しく設定されました。]と表 示され、完了

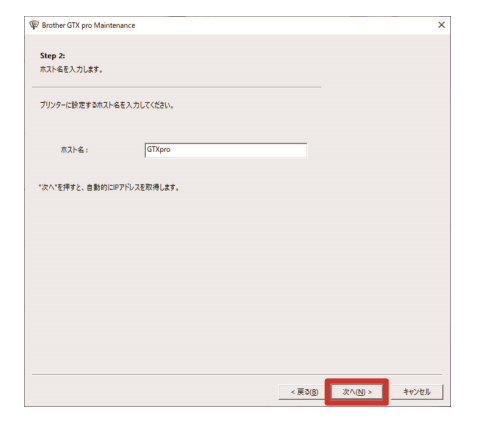

#### PC と接続する

#### LAN 接続の設定

- 1) PC とプリンターを LAN ケーブルでネットワークに接続し、 プリンターの電源を ON にする
- 2) Windows 8.1:[コントロールパネル]→[デバイスとプリンタ ーの表示] Windows 10: [設定]→[デバイス]→[デバイスとプリンター]

3) [プリンターの追加]をクリック

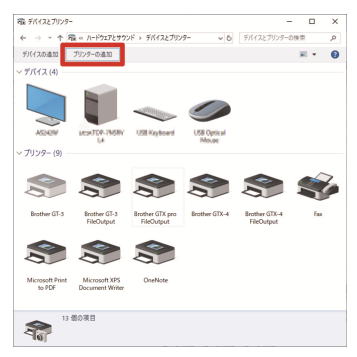

4) Windows 8.1:[探しているプリンターはこの一覧にはあり ません]→[ローカルプリンターまたはネットワークプリン ターを手動設定で追加する]を選択→[次へ] Windows 10:「プリンターが一覧にない場合]→[ローカルプ リンターまたはネットワークプリンターを手動設定で追加する]を選択→[次へ]

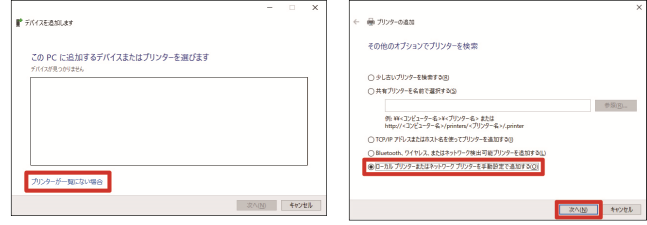

5) [新しいポートの作成]を選択→[ポートの種類]で[Standard TCP/IP Port]を選択→[次へ]

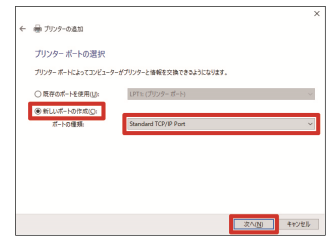

6) [ホスト名または IP アドレス]に、プリンターの IP アドレス を入力→[プリンターを照会して、使用するプリンタードラ イバーを自動的に選択する]のチェックを外す→[次へ]

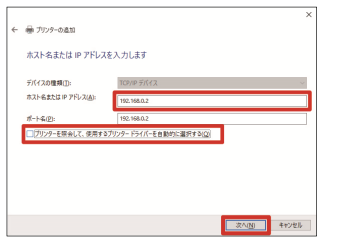

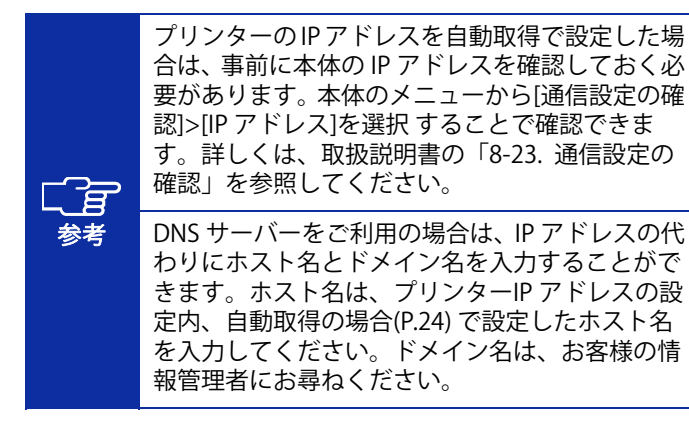

## 7) [デバイスの種類]で[カスタム]を選択→[設定]

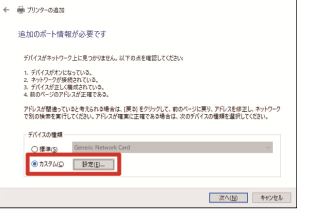

8) [プロトコル]で[LPR]を選択→[LPR 設定]の[キュー名]に 「BINARY\_P1」と入力→[OK]→[次へ]

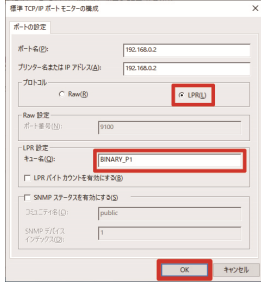

9) [ディスク使用]をクリック

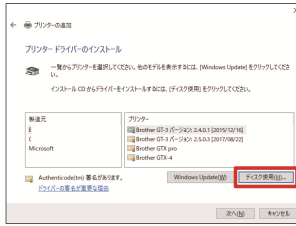

10) [参照]→インストーラーの中の「64bit\_OS」フォルダを選 択→[OK]→[次へ]

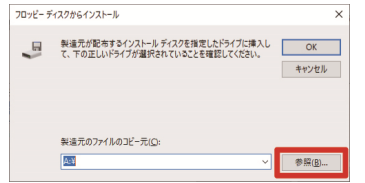

11) [現在のドライバーを置き換える]を選択→[次へ]

キャンセル | 次へ(版) |

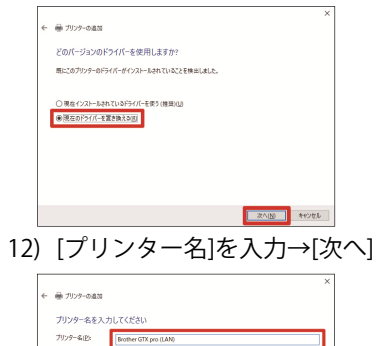

このブリンターは、Brother GTX pro のドライバーを使ってインストールされます。

13) 次の画面が出たら[このプリンターを共有しない]を選択→ [次へ]→[完了]

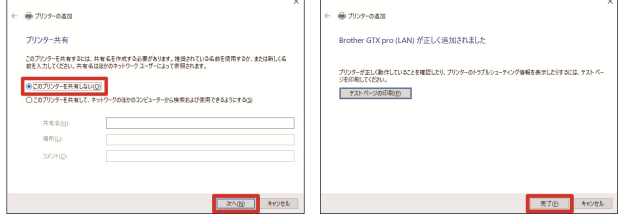

調整する

プリンターが待機状態において操作してください。

- 1) 【取】→[プリンター設定]→[CR スピード調整]→[開始する (清掃後/セットアップ) ]→ (58 ) (3 分ほどかかります) 2) 動作が終了して音が鳴り、待機状態に戻ったら完了
- 1 キャリッジスピードの調整を行う 2 ノズルチェックパターンを実施する
	- 1) プラテン高さ調節レバー (a) の目盛りが「A」の位置になっ ていることを確認する

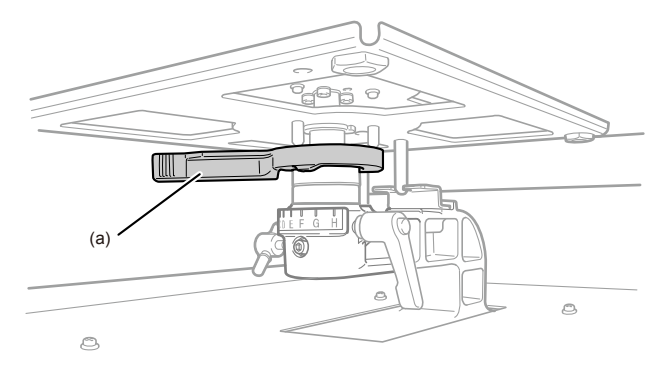

X0290

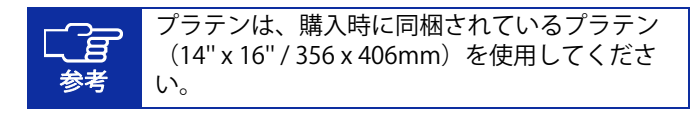

調整する

2) A4 またはレターサイズの白い紙をイラストのように置く (前処理済みの T シャツでも可) 紙が浮き上がりそうなときは、テープで隅を固定する

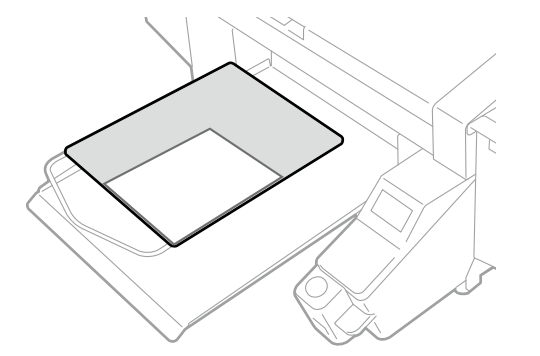

3) プリンターの本体画面を操作

【图】→[テスト印刷]→[ノズルチェック カラー]→ 【图】

X0452

4) 印刷が完了し待機状態に戻ったら、A4 またはレターサイズ の黒い紙あるいは透明のシート(OHP シートなど)を、手 順 2 と同様にセットする(前処理済みの黒などの濃い色の T シャツでも可)

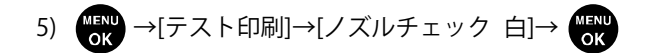

6) 両方のノズルの印刷結果を見て、問題を判定 矢印の箇所のように線が途切れている場合、不吐出の問題があります。

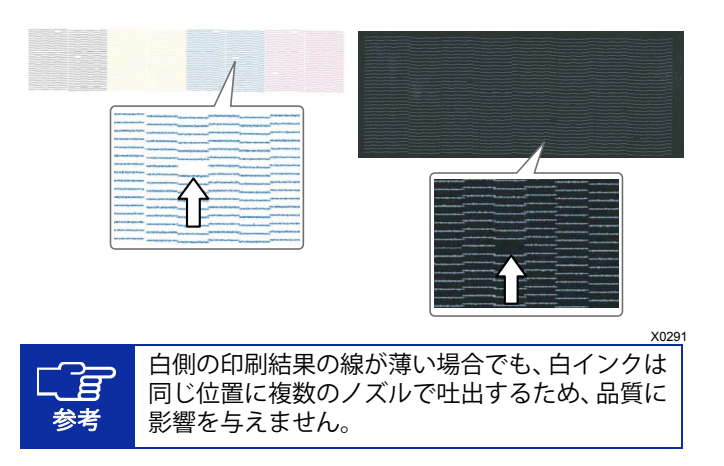

- 7) 問題があった場合、ノーマルクリーニングを実施する プリンターが待機状態において、√●√を押す→問題のある ヘッドを選択→
- 8) 再度ノズルチェックパターンを実施 問題が解決しない場合はお買い求めの販売店へご連絡ください。
- 3 プリントヘッド取り付け後の調整を行う
- 1) PC とプリンターを USB2.0 ケーブルまたは LAN ケーブルで 接続し、PC 側で「Brother GTX pro Tools」→「GTX pro Maintenance」を起動
- 2) A4 またはレターサイズの紙数枚(黒い紙あるいは OHP シー トなどの透明なシートと白い紙)、紙を固定するテープ、前処理済みの黒などの濃い色の T シャツを用意する

参考 前処理の手順については、取扱説明書を参照してください。

3) 「GTX pro Maintenance」の画面の指示に従って、次のメニ ューを実行する

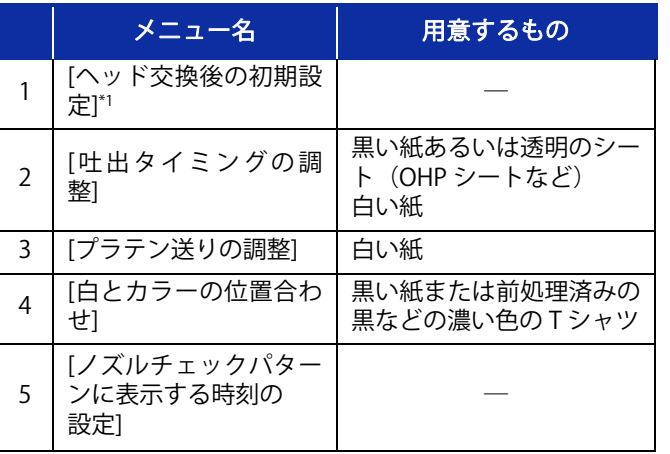

\*1:[ヘッド交換後の初期設定]では、プリントヘッドもしくは梱 包に記載されている値を設定してください。

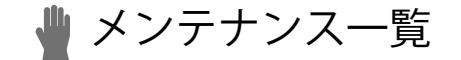

印刷品質を保ち、製品を長くご使用いただくためには、下記のメンテナンスが必要です。 詳しくは取扱説明書を参照してください。

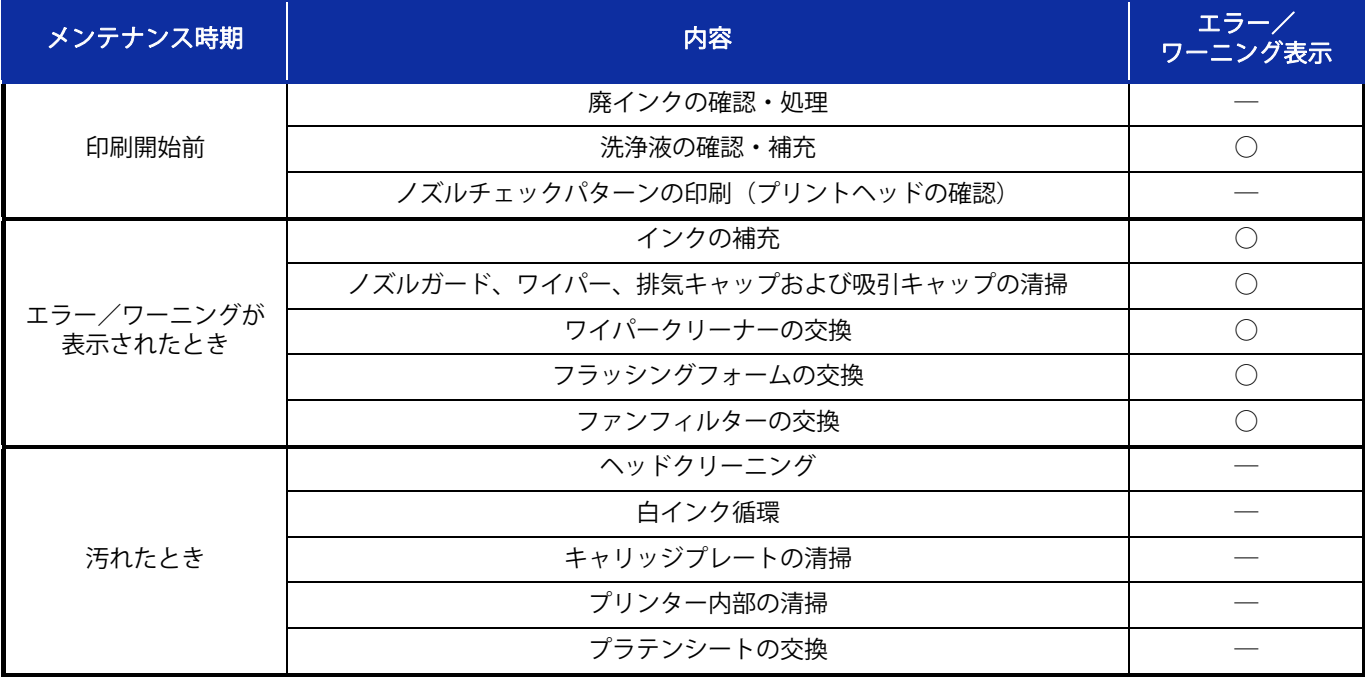

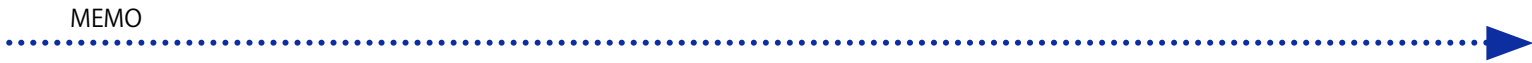

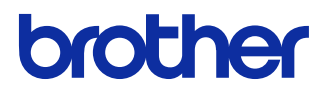

本製品の使い方やアフターサービスについてご不明の場合は

お買い上げの販売店または下記「ガーメントプリンター専用ダイヤル」までお問い合わせください。

■お問合せ先

## ブラザー販売株式会社

〒467-8577 名古屋市瑞穂区苗代町 15-1 TEL: 0570-074-116(ガーメントプリンター専用ダイヤル) ご利用時間 受付時間/平日(月曜日~金曜日)  $9:00 \sim 12:00 \cdot 13:00 \sim 17:30$ 

休業日/土曜日、日曜日、祝日および当社指定休日

\*製品改良のため、本書の内容の一部がお買上げの製品と異なる場合がありますのでご了承ください。

プラザー工業株式会社 http://www.brother.co.jp/

〒448-0803 刈谷市野田町北地蔵山 1 番地 5 TEL:0566-25-5031

© 2020 Brother Industries, Ltd. All Rights Reserved.

GTX-424SC2449-0012020.05.F(1)